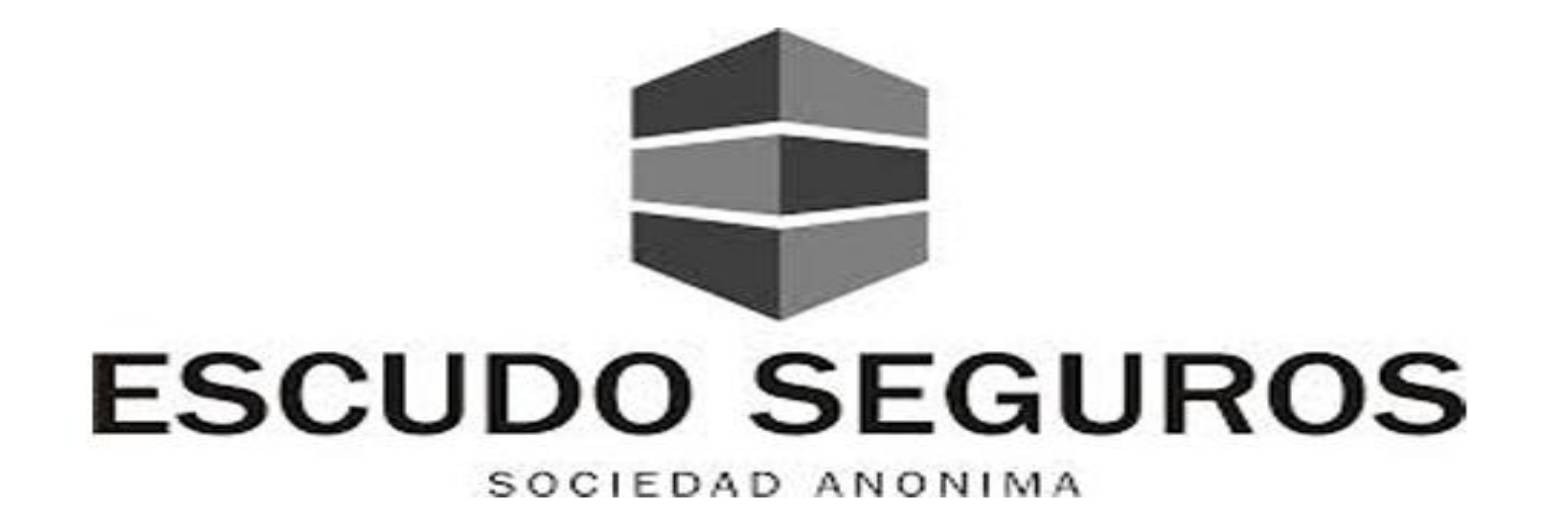

# **Manual de Usuario EQUIS - Versión 1.0: Siniestros**

*Redactado por: Alejandra Omaña*

*Revisado por:*

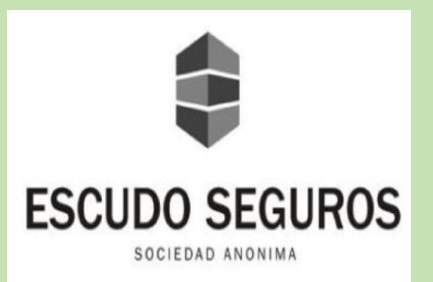

## Índice

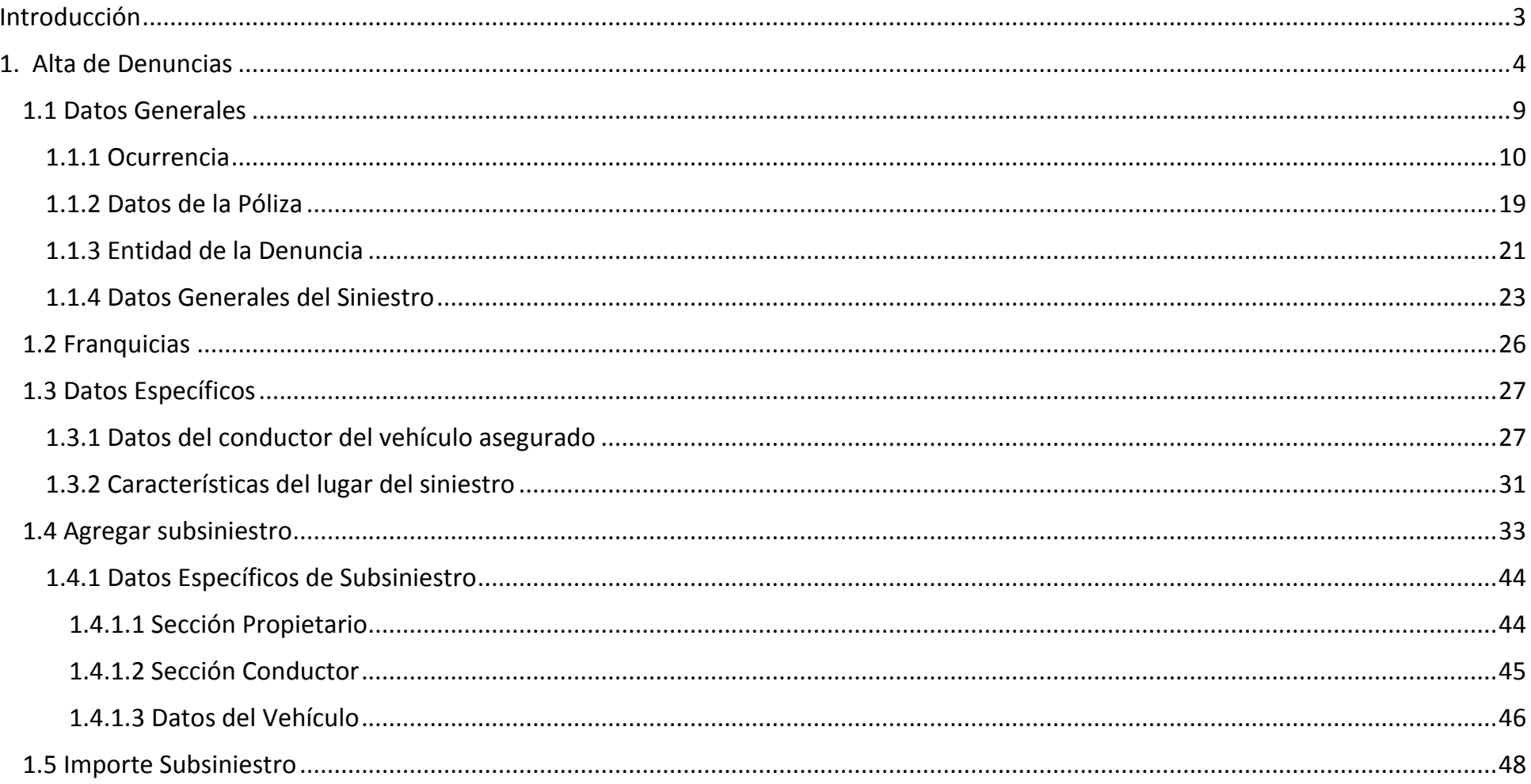

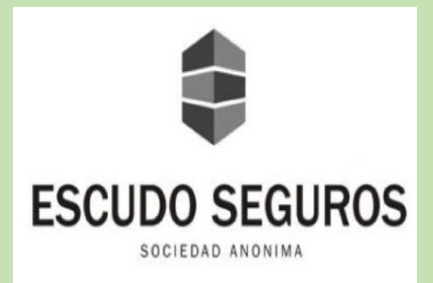

## **Introducción**

#### <span id="page-2-0"></span>**Introducción**

 EQUIS es el sistema nuevo que implementará Escudo Seguros S.A para gestionar, controlar y ejecutar todas aquellas actividades inmersas en el negocio de una forma óptima. Es una herramienta con un gran potencial, que, gracias a la simplificación y automatización de procesos, permitirá a los operadores y productores de la empresa realizar sus actividades de una manera ágil y eficiente.

La implementación de este sistema en la empresa lleva implícito el concepto de: *innovación*.

Para muchas personas, la palabra innovar, desde luego, genera ruido, causa inquietudes y crea ciertas interrogantes, como:

*- ¿Para qué cambiar la manera de hacer las cosas?*

*- ¿Por qué modificar el método de trabajo que se ha utilizado en los últimos 10 años y no ha resultado mal?*

 Para otras personas, la respuesta automática al hablar de un cambio es el rechazo al mismo: *No quiero, no puedo, no lo entiendo, era mejor lo anterior*.

 Me gustó y quiero citar una frase de Steve Jobs en esta pequeña introducción: "*la innovación es la que distingue al líder de los seguidores"*. Y si, es esta precisamente la ideología que se quiere transmitir en esta prestigiosa y distinguida compañía, Escudo Seguros S.A quiere convertirse en *el líder del sector*, y para ello se necesita transformar, cambiar e innovar la forma de llevar a cabo las actividades actualmente.

 Nadie dijo que el cambio sería fácil y mucho menos que sería tan rápido, será un proceso que requerirá tiempo, pero es tiempo que valdrá la pena invertir. Escudo Seguros logrará mejorar su imagen y posicionarse como uno de los principales líderes del sector; esto contando con el apoyo, esfuerzo y dedicación de todos y cada uno de los integrantes que conforman el equipo de trabajo de la compañía.

 Este instructivo va dirigido a los operadores del departamento de siniestros de Escudo Seguros S.A, con la finalidad de orientarles en el uso de EQUIS para llevar a cabo cada una de las actividades realizadas en el sector. Se espera el mayor entendimiento y receptividad del mismo, de igual forma se manifiesta que se encuentra a disposición el equipo de sistemas y la creadora del respectivo manual para las capacitaciones necesarias durante la implementación del sistema.

*Alejandra Omaña*

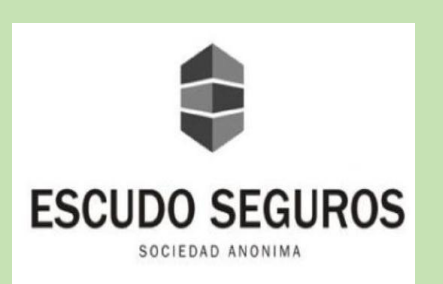

## **Siniestros**

#### <span id="page-3-0"></span>**1. Alta de Denuncias**

 Al ingresar al sistema EQUIS, te encontrarás con un amplio menú, en la parte superior izquierda, conformado por los módulos siguientes: Configuración, Contabilidad, Tesorería, Siniestros, Emisión, Cobranza, Presupuesto, Pagos, Fondo Fijo y Reaseguro.

Para ingresar al menú de opciones de siniestros deberás hacer clic en Siniestros.

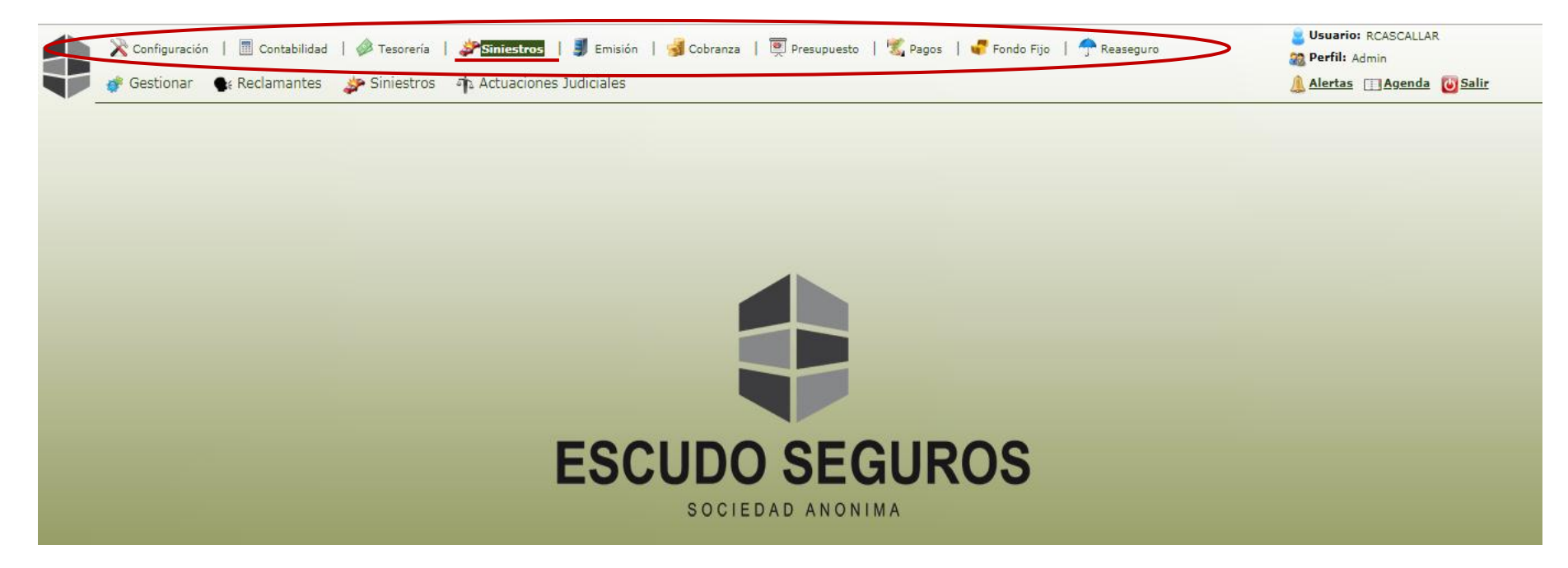

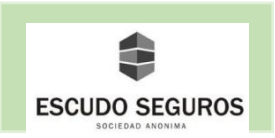

 Luego de haber hecho clic en el módulo Siniestros, en la parte inferior del menú se desplegará un submenú constituido por los siguientes submódulos: Gestionar, Reclamantes, Siniestros, Actuaciones Judiciales.

El submódulo siniestros es el que se utilizará para cargar una denuncia en el sistema.

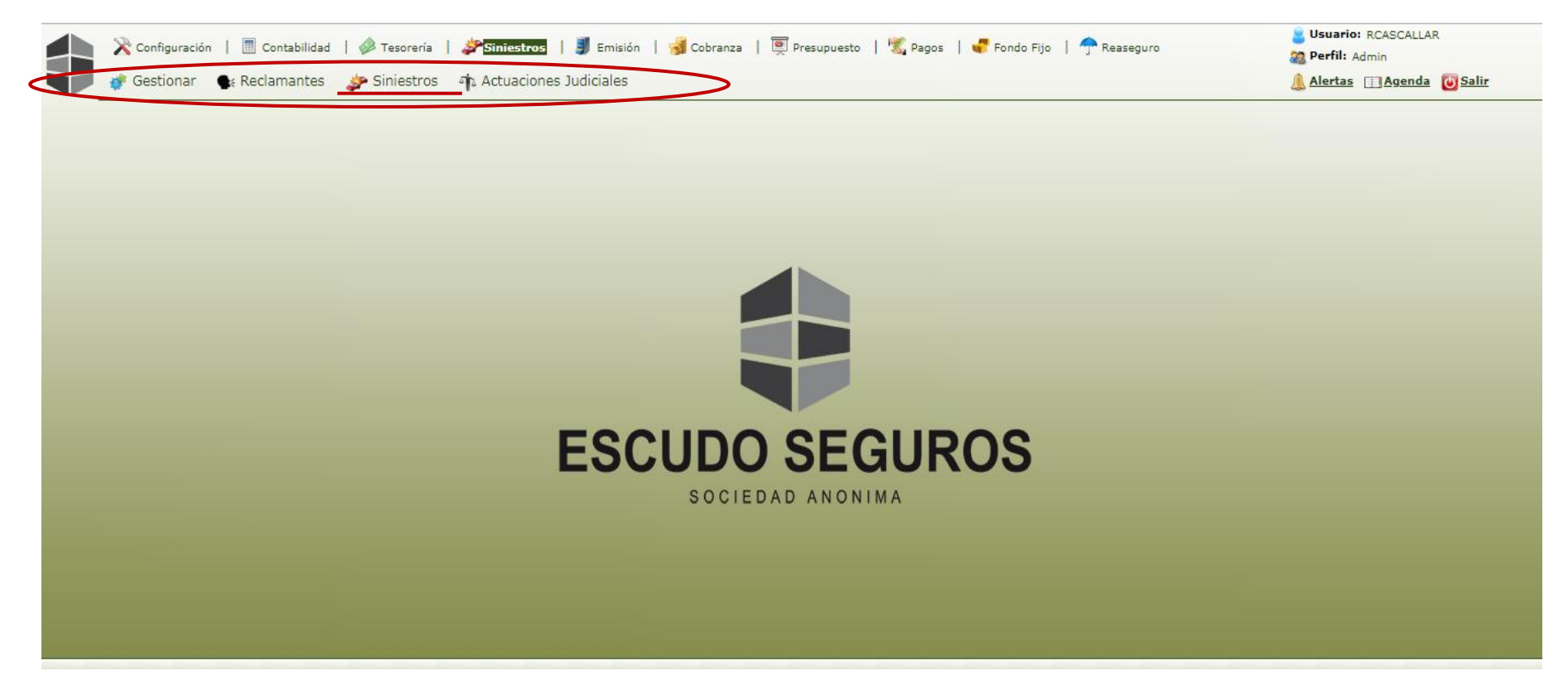

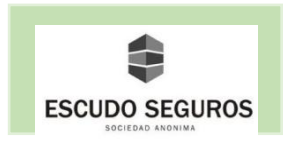

 Al colocar el puntero sobre el submódulo siniestros se desplegará un amplio listado, donde deberás seleccionar la primera opción que aparece, denominada: Administración

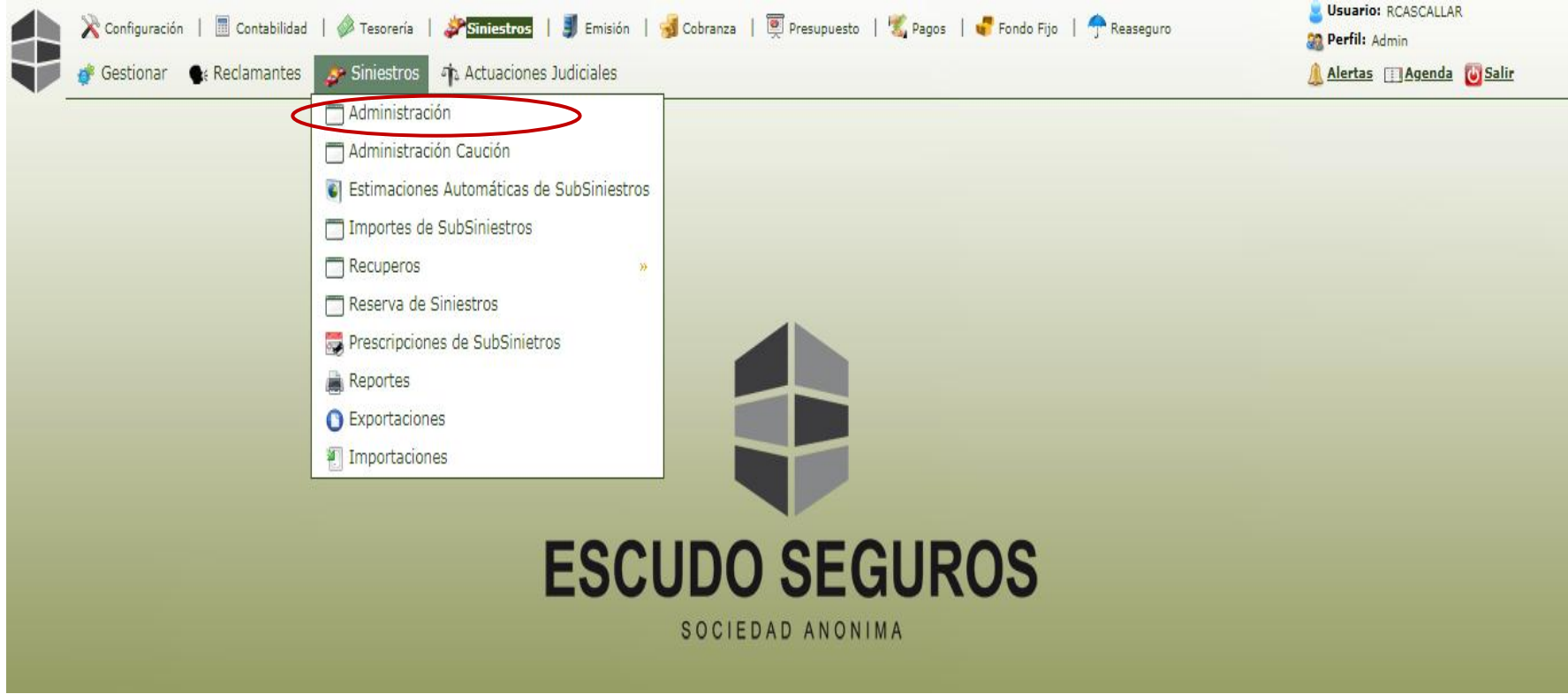

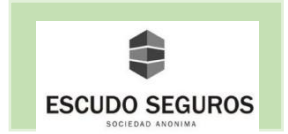

 Al seleccionar del listado la opción Administración, inmediatamente te vas a encontrar con la interfaz de Administración de Siniestros, en la misma podrás observar un conjunto de filtros que te permitirán buscar una denuncia de un siniestro o un siniestro según distintos parámetros como lo son: el número de la póliza, nombre del tomador, nombre del asegurado, entre otros que puedes observar en dicha interfaz.

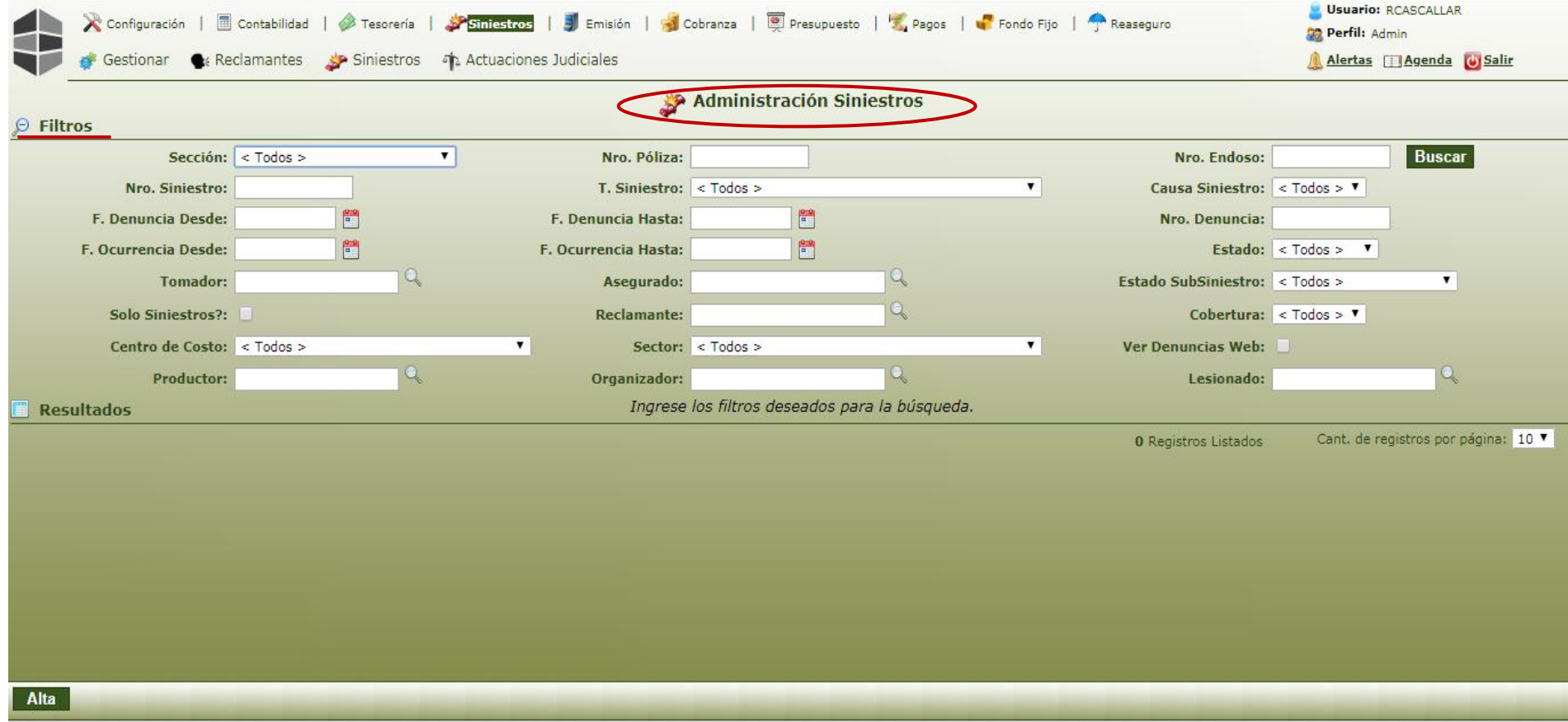

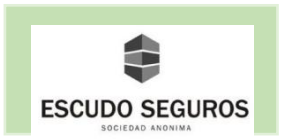

En la parte inferior izquierda de esta interfaz, te encontrarás con un botón que dice "Alta" al que deberás hacer clic para iniciar la carga en el sistema de una denuncia de un siniestro.

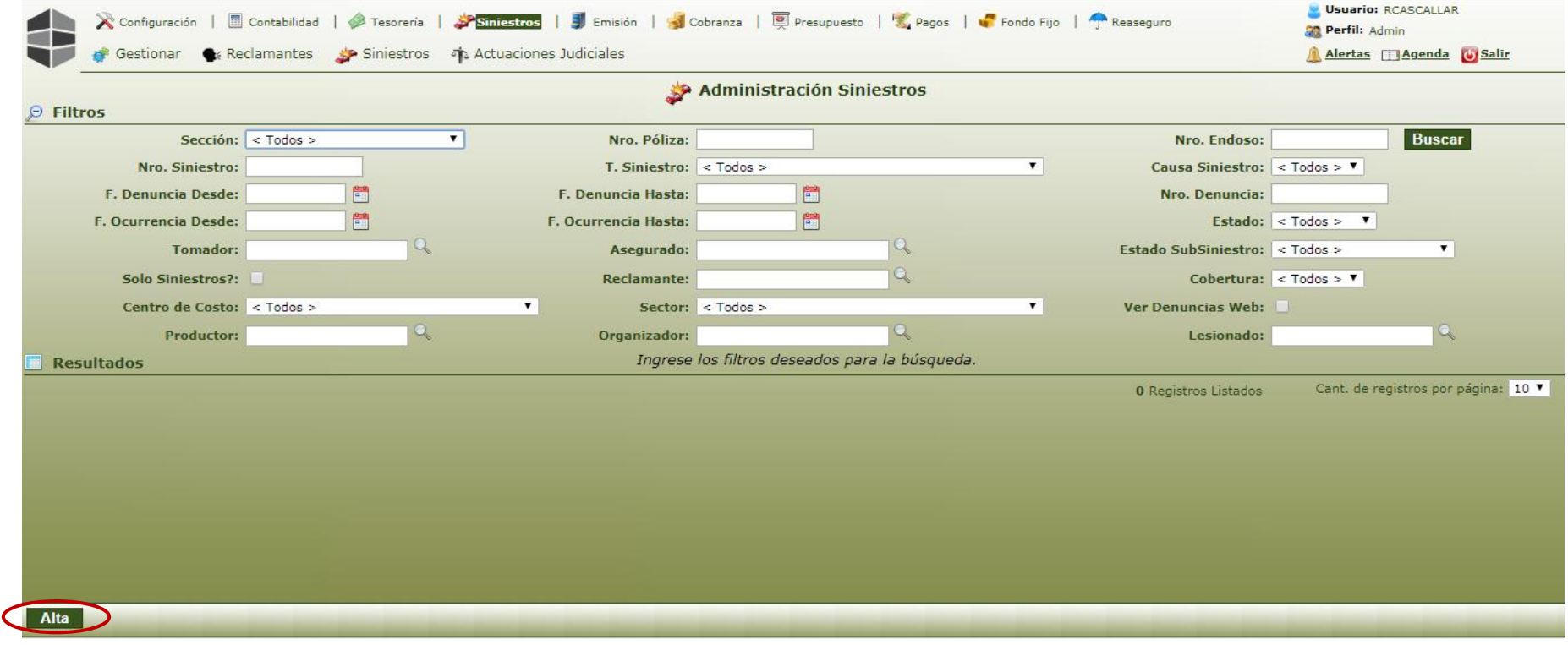

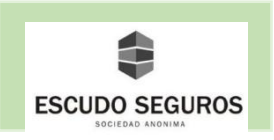

#### <span id="page-8-0"></span>**1.1 Datos Generales**

 Al hacer clic en el botón "Alta", te aparecerá la interfaz "Alta de Siniestro" desde donde se podrá iniciar la carga de una denuncia de un siniestro en el sistema. En principio se deberán completar todos los campos correspondientes a "Datos Generales".

El primer campo que se deberá completar es el campo sección, donde se debe seleccionar del listado la sección automotores.

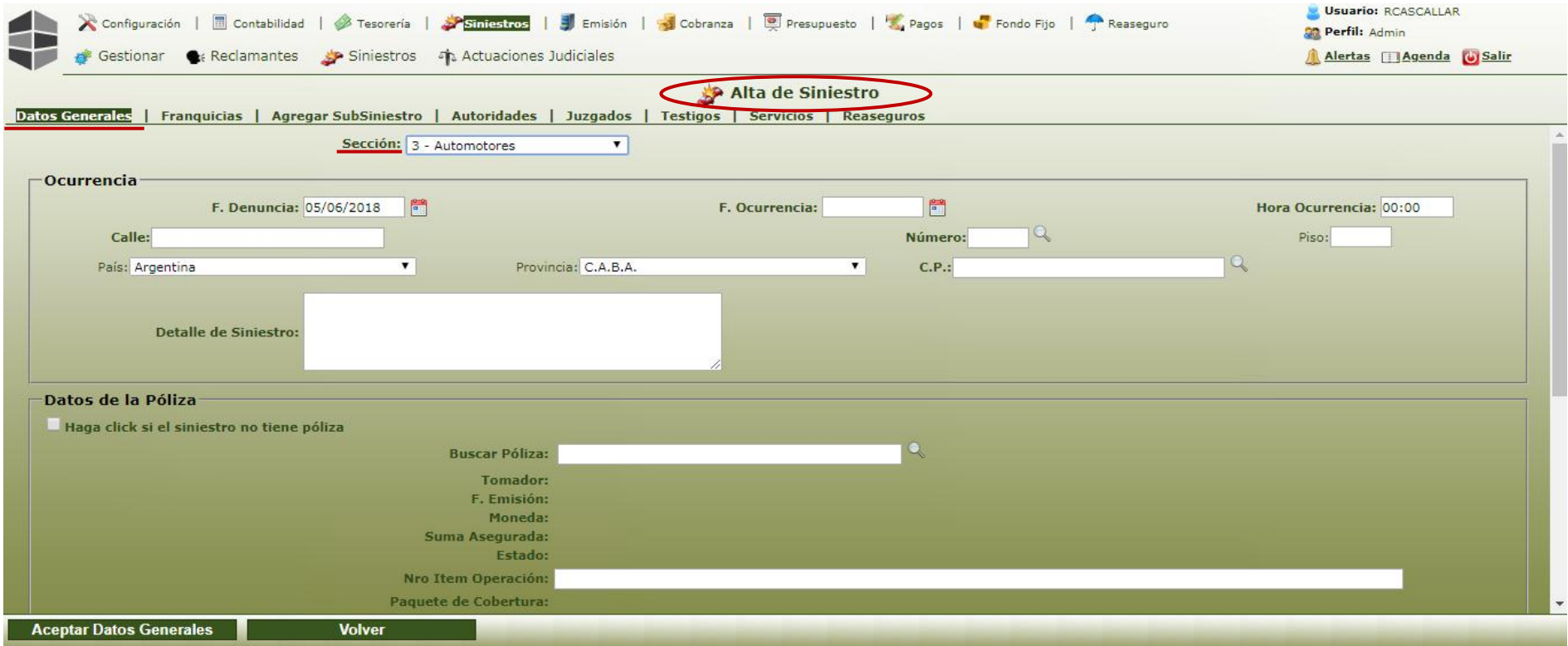

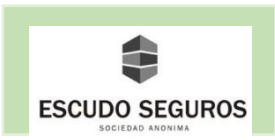

#### <span id="page-9-0"></span>**1.1.1 Ocurrencia**

En esta sección se deberán completar los campos siguientes:

**- F. Denuncia:** se debe introducir la fecha en la que fue sellada y recibida una denuncia en la compañía. En el ejemplo la denuncia fue recibida el viernes 30/11/2018.

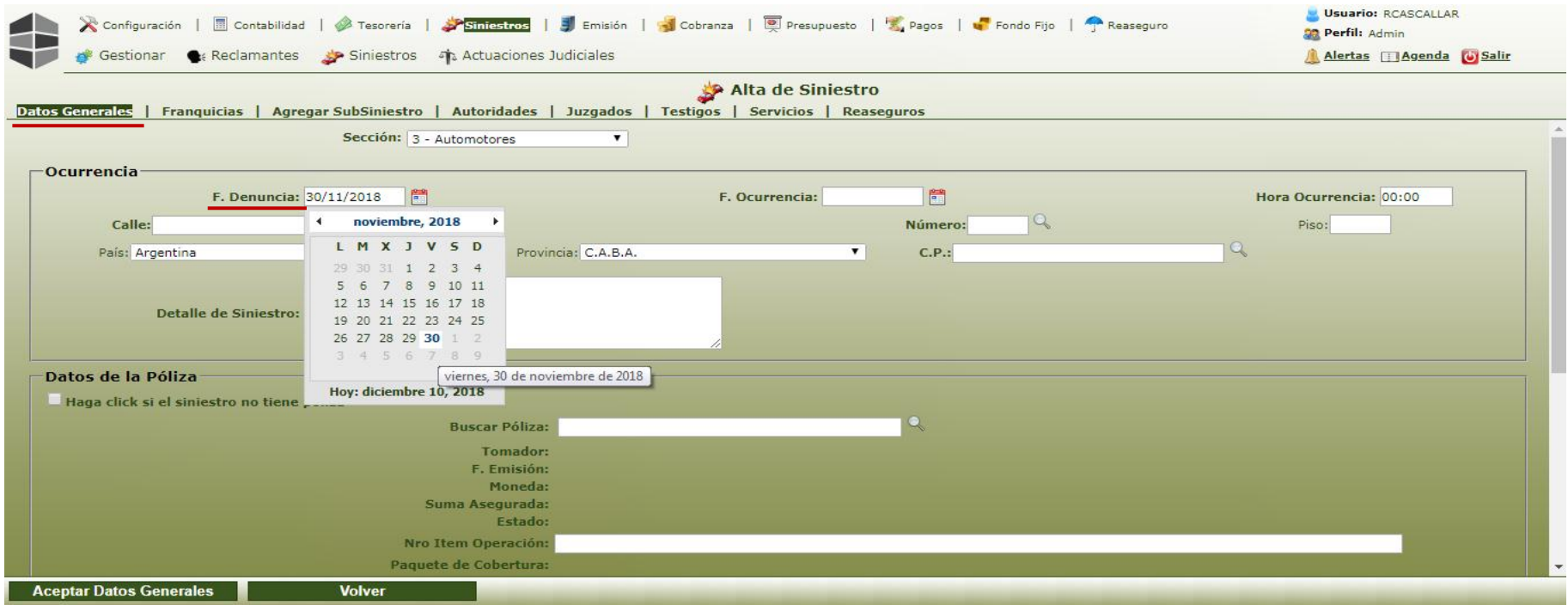

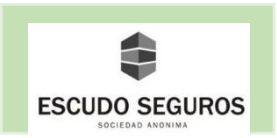

**- F. Ocurrencia:** se debe introducir la fecha en la que ha ocurrido el siniestro. La fecha de ocurrencia debe ser anterior o igual a la fecha de la denuncia. En el ejemplo el siniestro ocurrió el 15/11/2018.

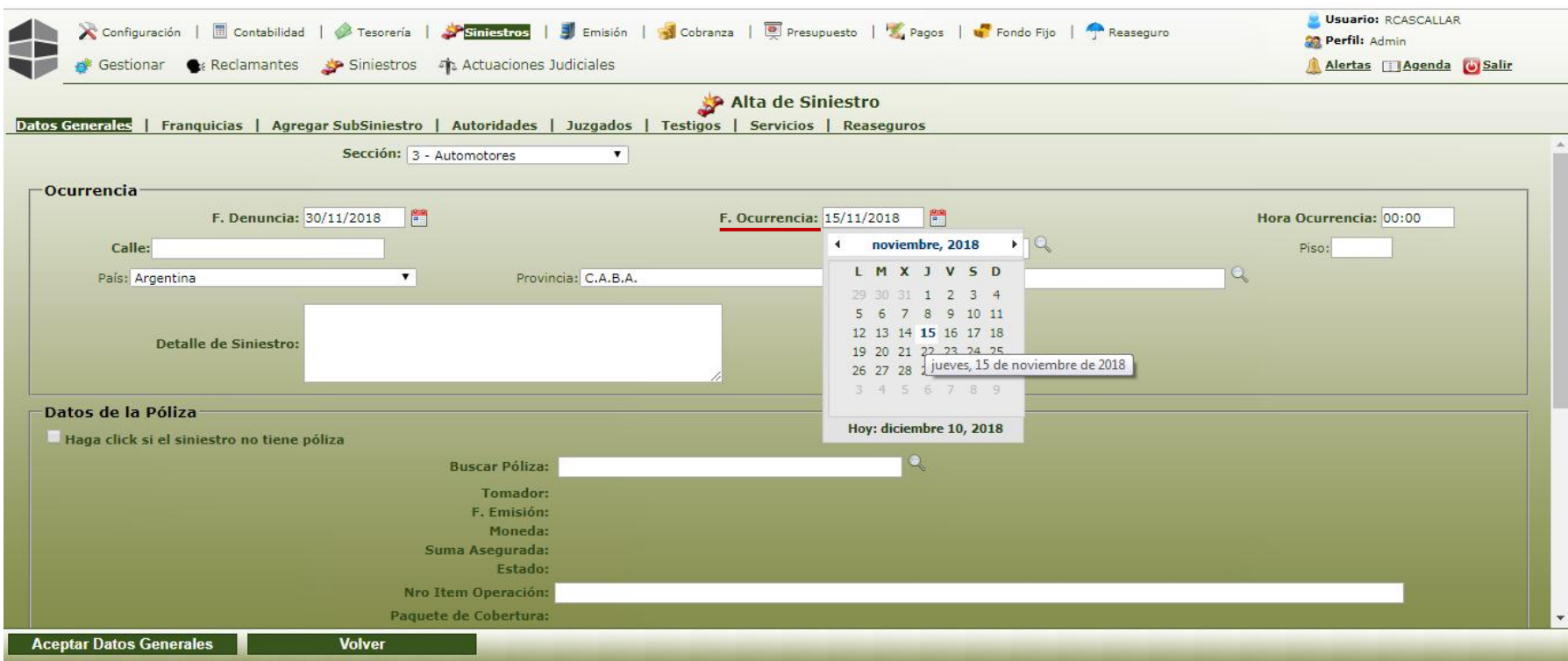

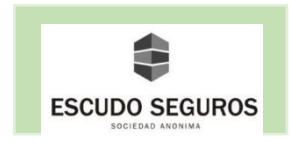

- **Hora:** se debe ingresar la hora en que ha ocurrido el siniestro. En el ejemplo el siniestro ocurrió a las 15:00 hs.

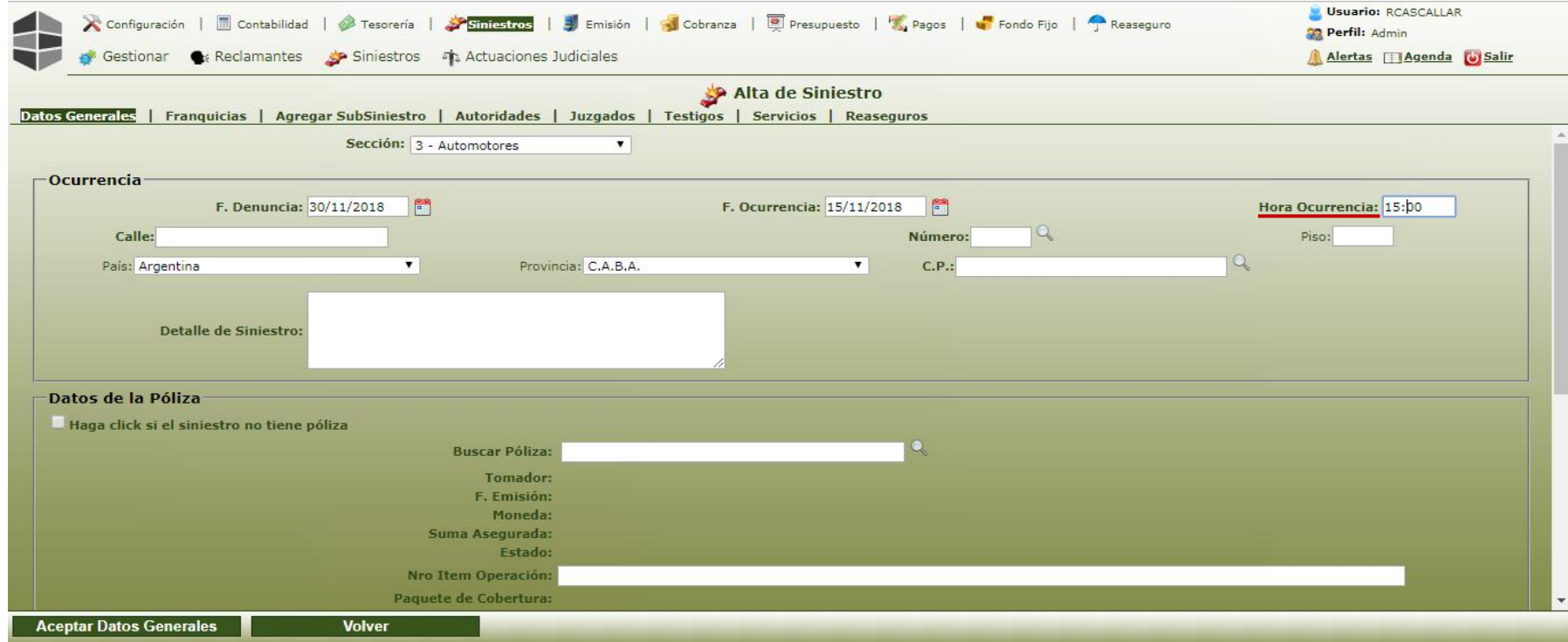

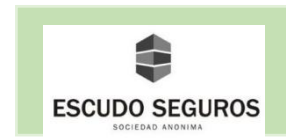

- **Calle:** se debe ingresar el nombre de la calle donde ocurrió el siniestro. En el ejemplo el siniestro ocurrió en la calle Pringles

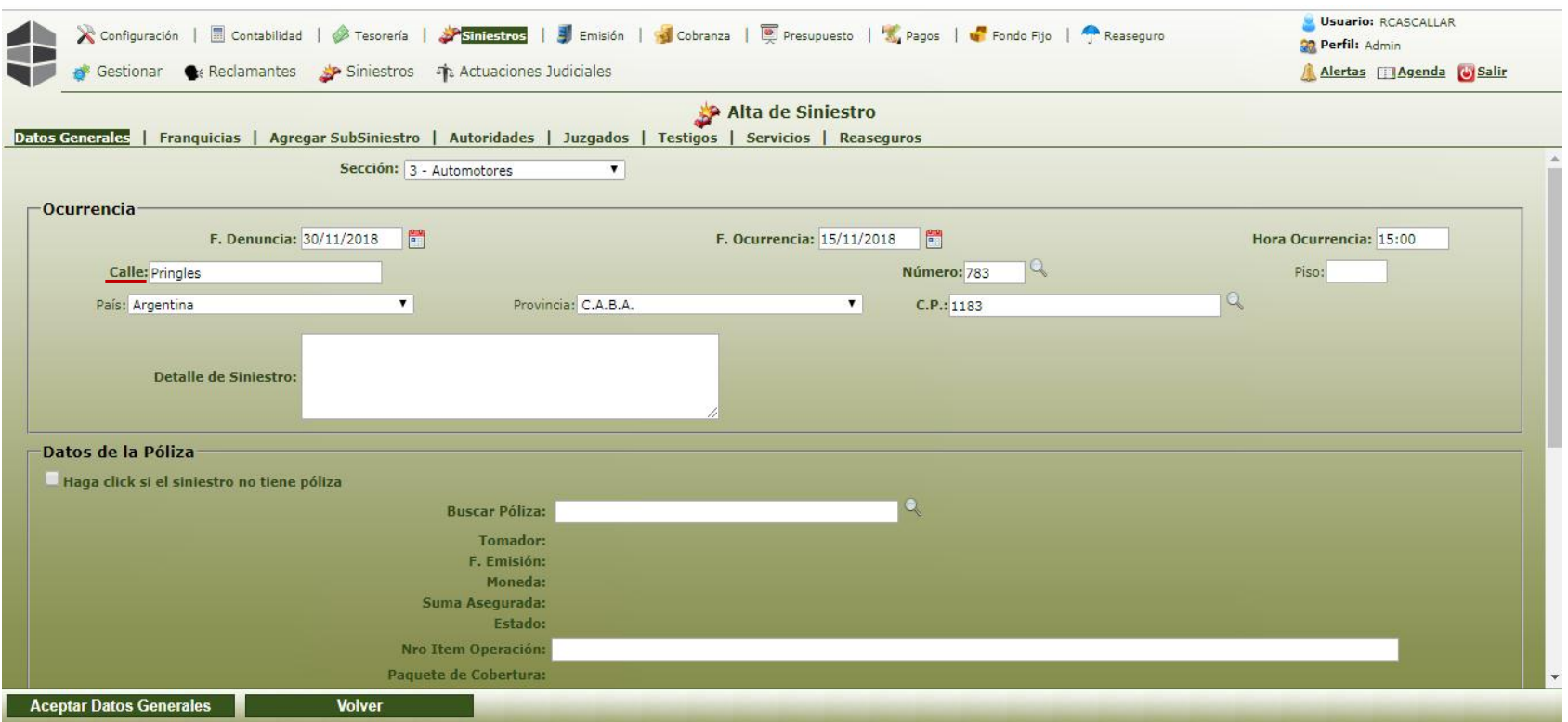

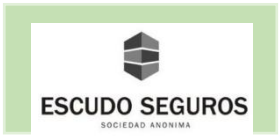

- **Número:** se debe ingresar el número de la calle donde ocurrió el siniestro. En el ejemplo, el siniestro ocurrió en la calle Pringles, altura 783.

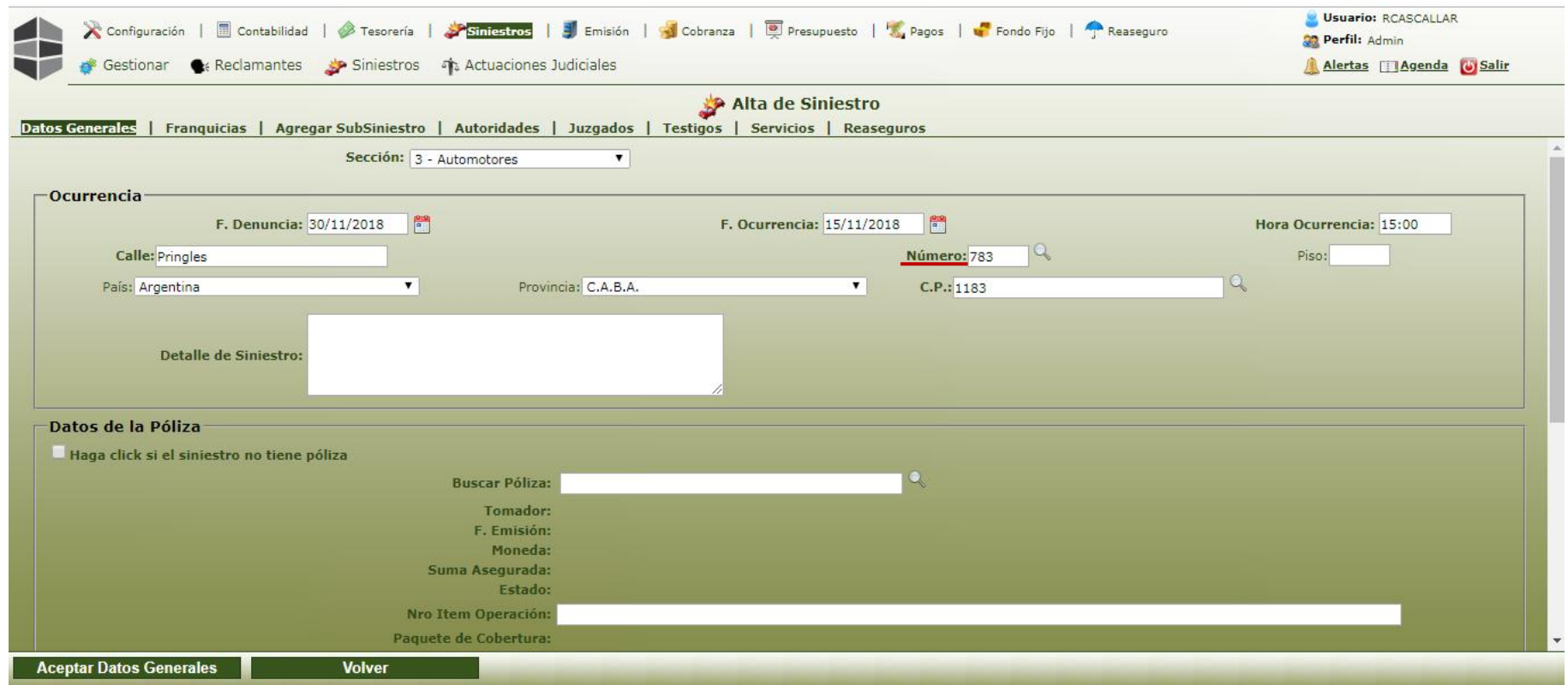

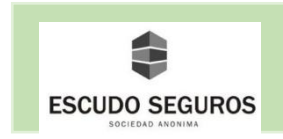

- **País:** se debe ingresar el país donde ocurrió el siniestro, por default vendrá seleccionado argentina.

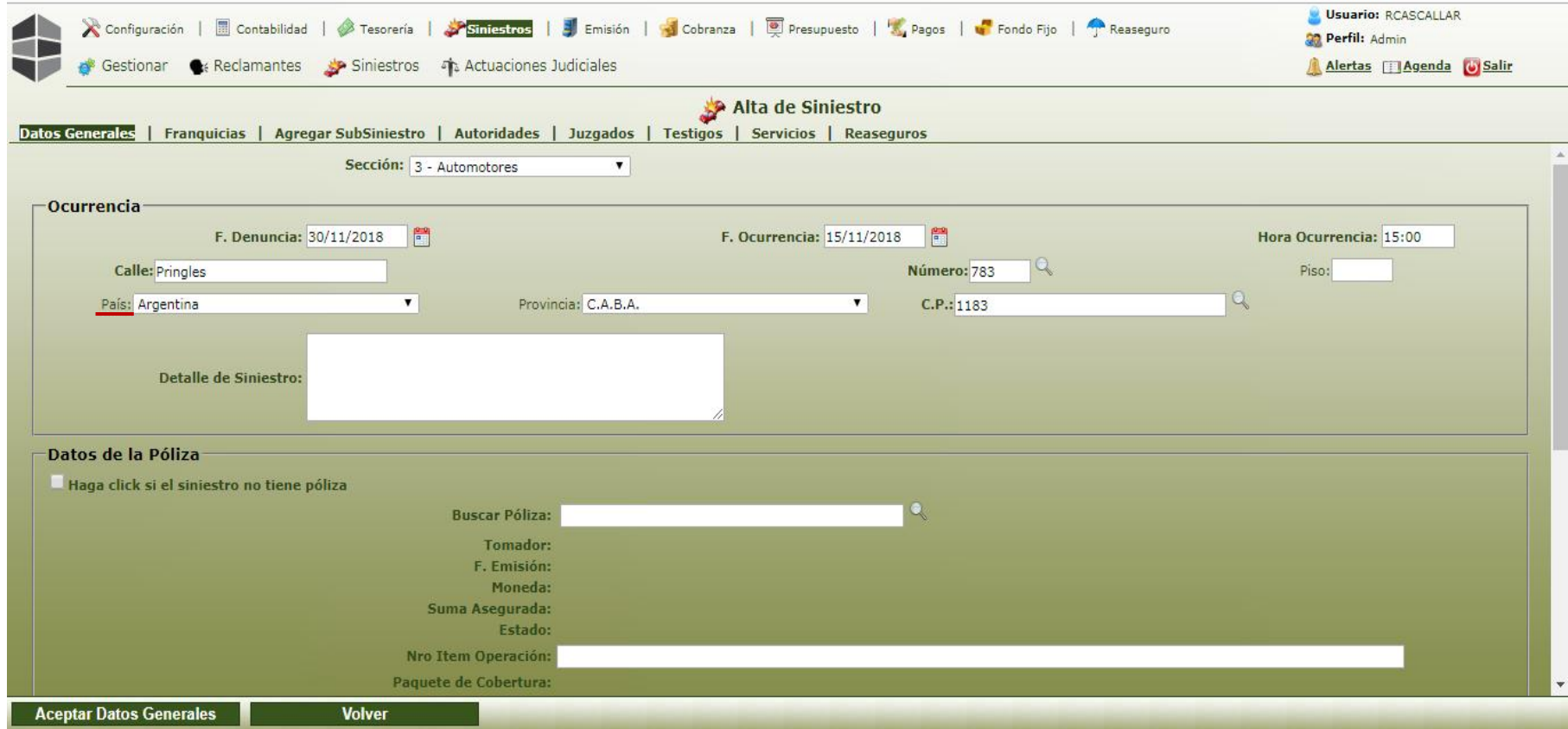

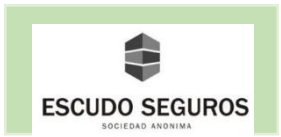

- **Provincia:** se debe ingresar la provincia donde ocurrió el siniestro, por default vendrá seleccionado CABA, cuando la provincia es distinta a CABA, se debe elegir del listado la correspondiente, además aparecerá el campo ciudad que también se debe completar.

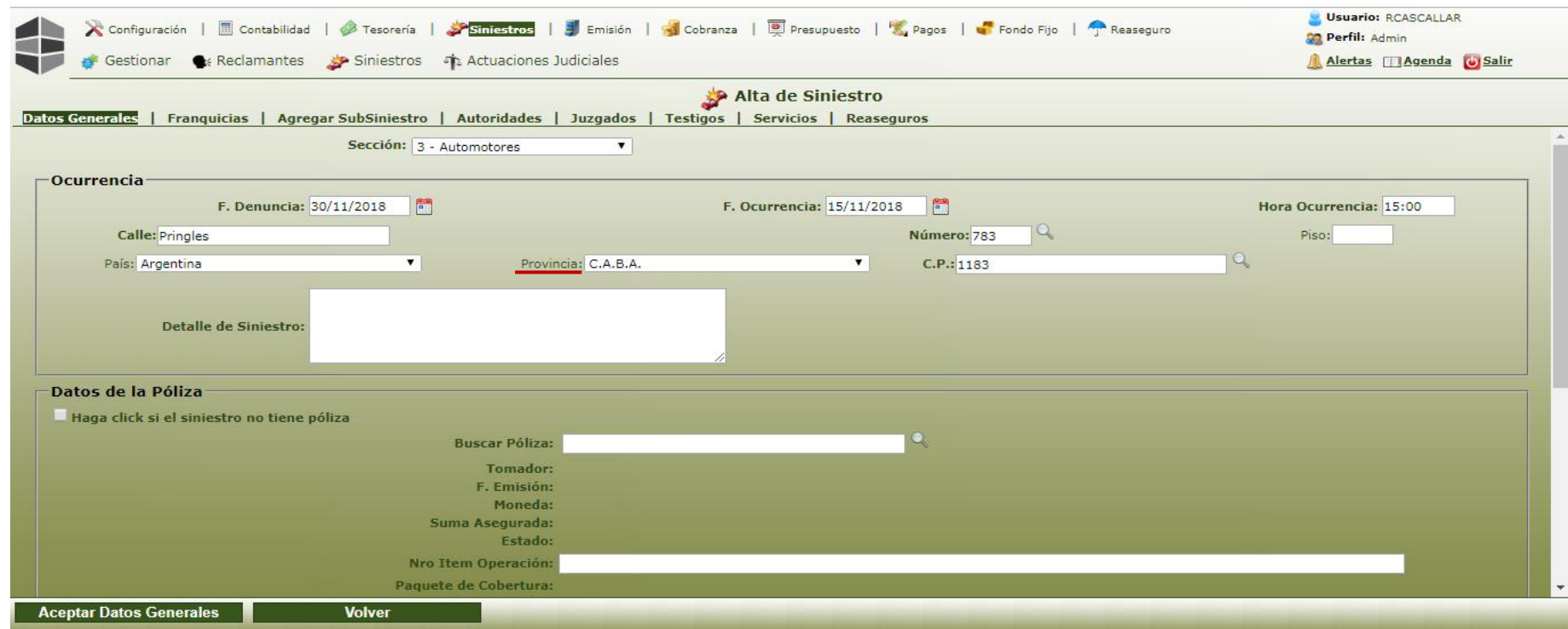

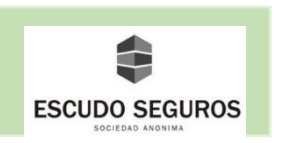

- **C.P:** se debe ingresar el código postal del lugar donde ocurrió el siniestro, si el sistema reconoce la calle y la altura ingresada previamente, automáticamente completará este campo, de lo contrario lo debe completar buscar usted.

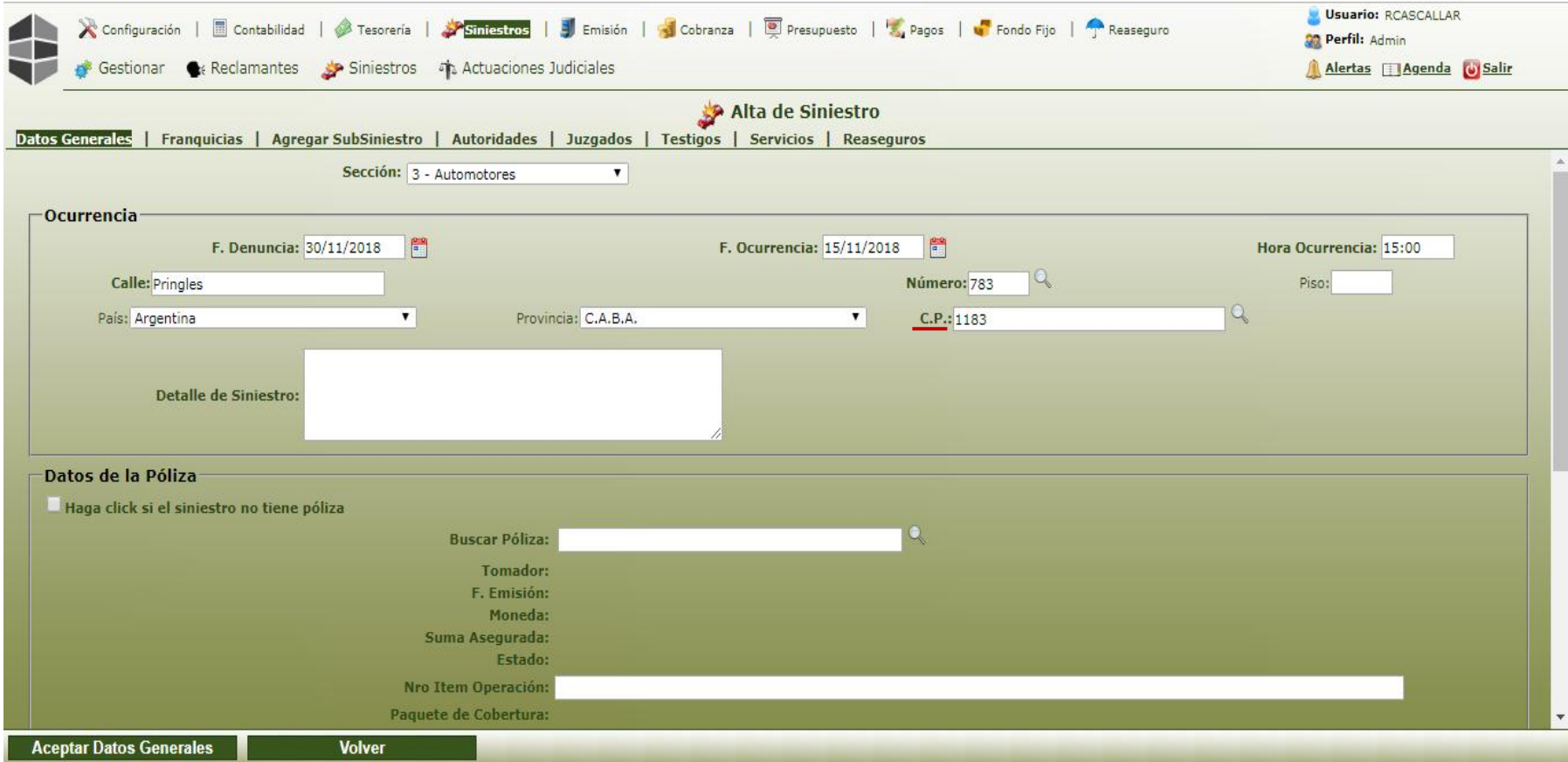

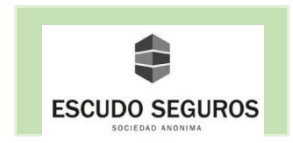

- **Detalle del siniestro:** se debe añadir una breve descripción de como ocurrió el siniestro.

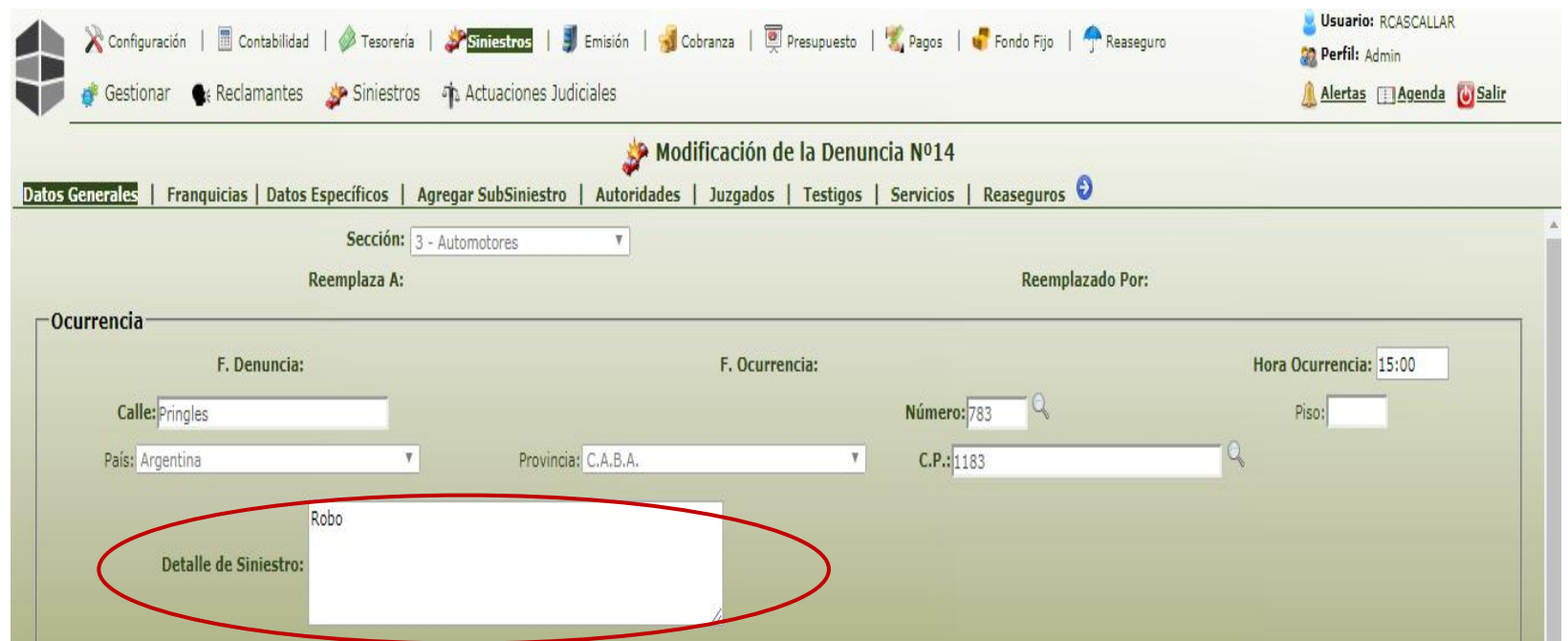

**Observaciones:**

-

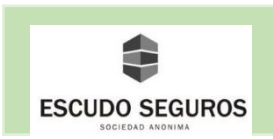

#### <span id="page-18-0"></span>**1.1.2 Datos de la Póliza**

 En esta sección se debe ingresar la póliza que corresponde al auto que tuvo el siniestro. La forma usual de ubicar la póliza es ingresando en el campo "Buscar Póliza" el Nº de póliza si se tiene la información disponible o la patente del auto asegurado en la compañía que tuvo el siniestro. En el ejemplo la póliza es la N° 7. Cuando el sistema ubica la póliza, inmediatamente carga información que es visible al operador en el sistema.

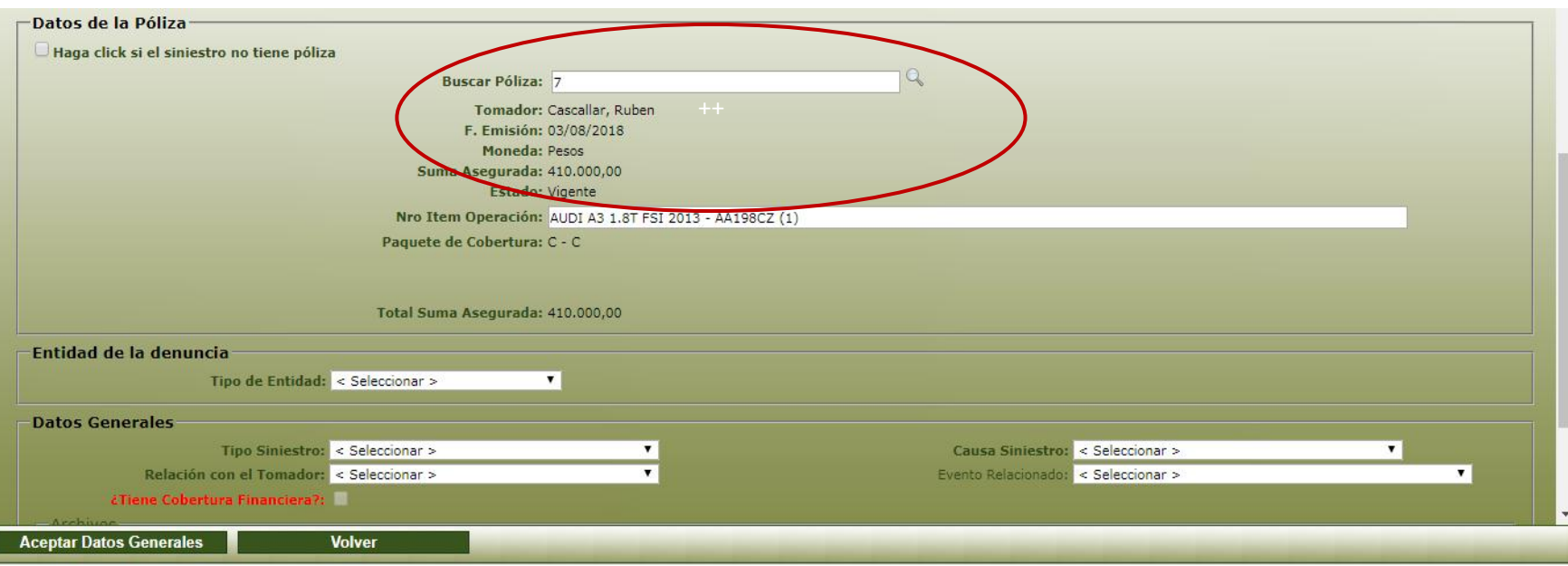

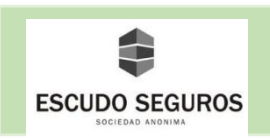

Si por alguna razón, el auto que tuvo el siniestro no dispone de una póliza, se deberá marcar el casillero "Haga clic si el siniestro no tiene póliza y continuar completando los campos siguientes.

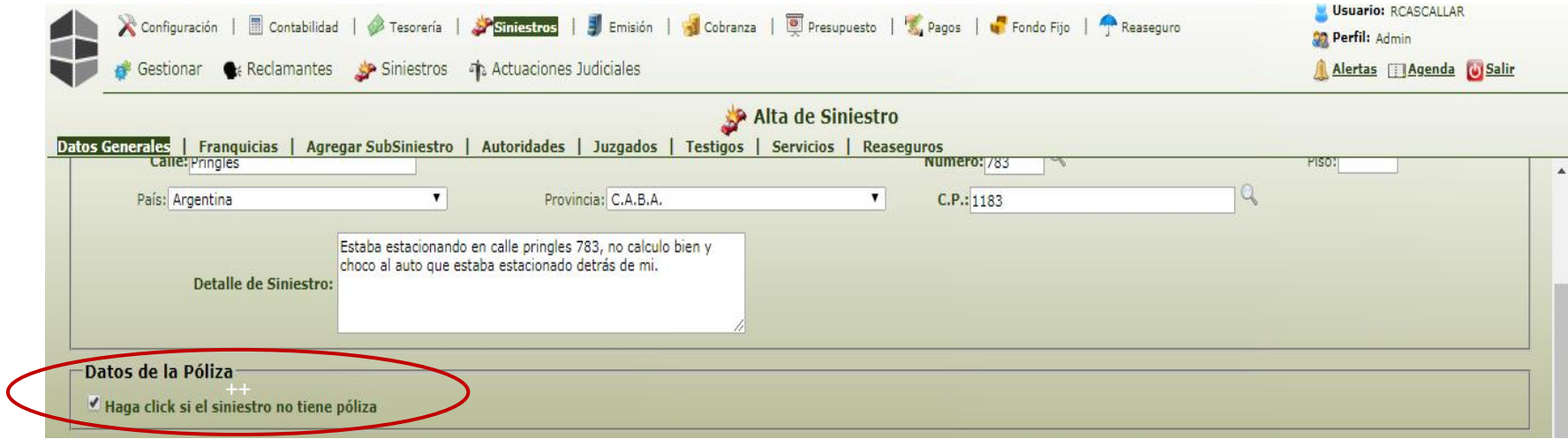

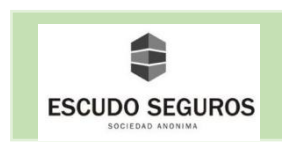

#### <span id="page-20-0"></span>**1.1.3 Entidad de la Denuncia**

En esta sección se deberá elegir del listado quien realizó la denuncia:

- El asegurado: el sistema automáticamente cargará los datos del asegurado.

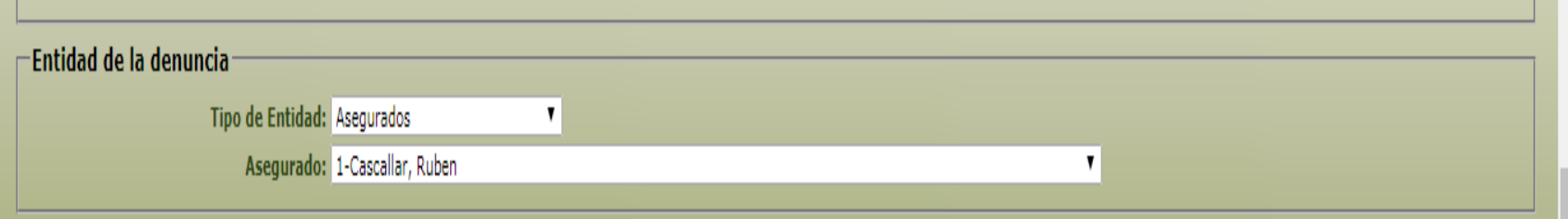

- El tomador: el sistema automáticamente cargará los datos del tomador.

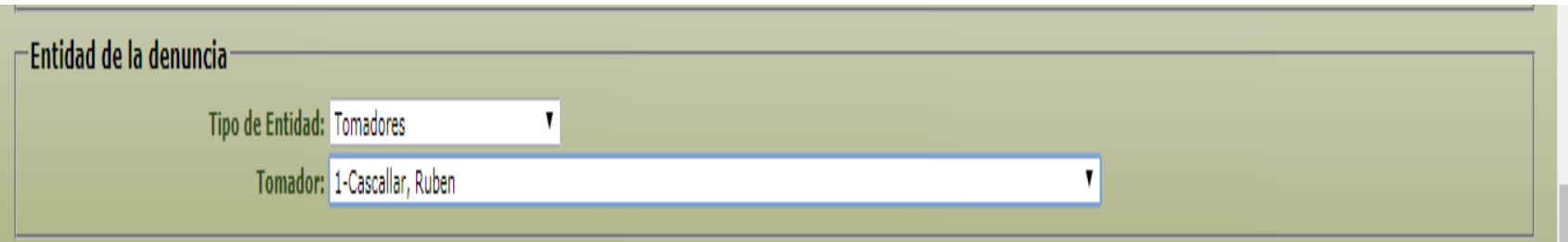

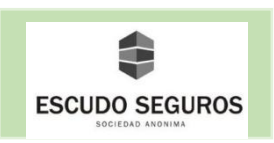

- Denunciantes: cuando la persona que realiza la denuncia no es el tomador ni el asegurado. En principio se debe seleccionar si la persona que está realizando la denuncia es una persona física o jurídica, según sea el caso y completar los datos del denunciante.
	- **-** Persona Física

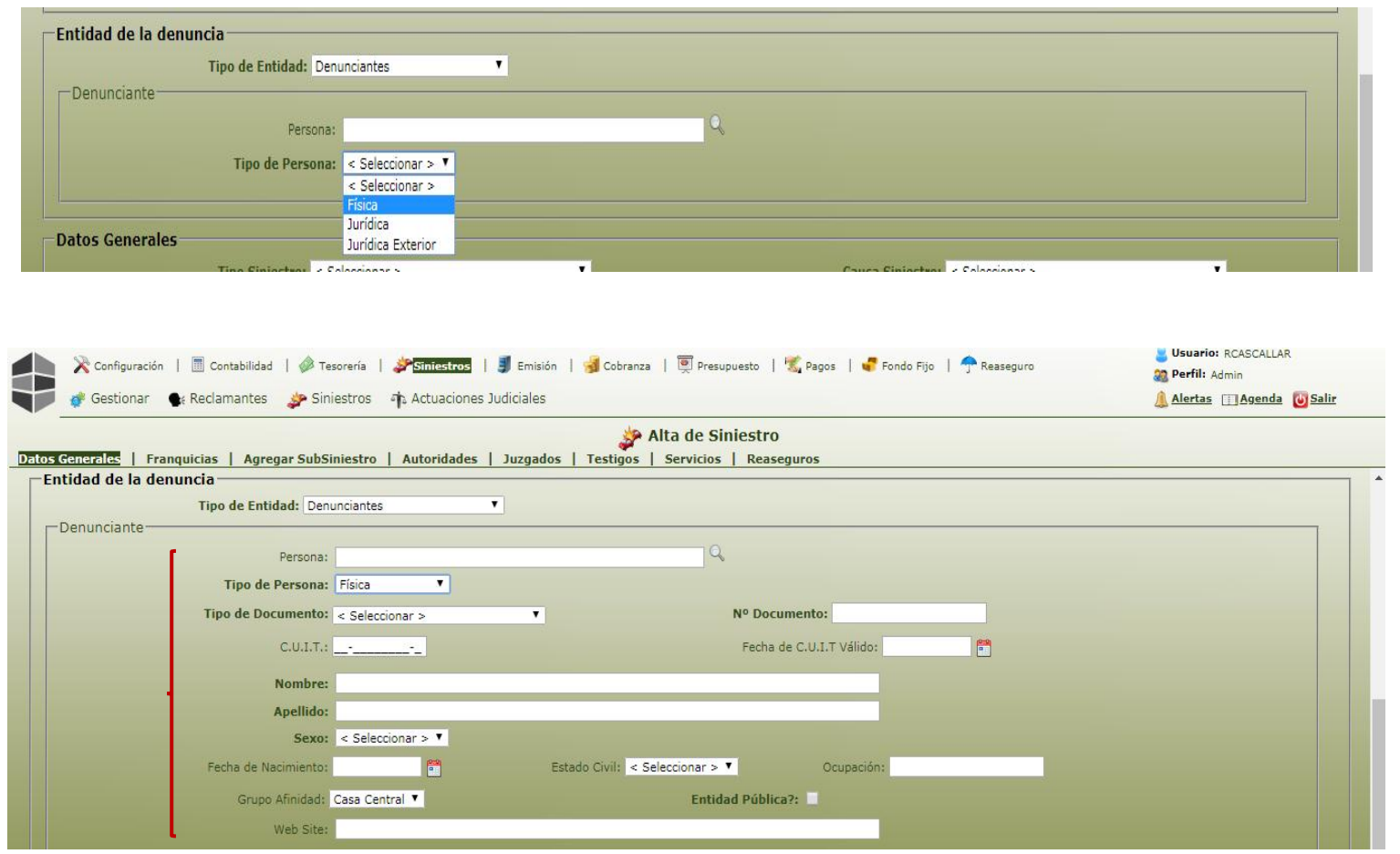

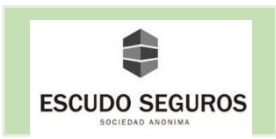

#### <span id="page-22-0"></span> **1.1.4 Datos Generales del Siniestro**

En esta sección deberás completar los campos Tipo Siniestro, Causa Siniestro, y Relación del Denunciante con el Tomador, según sea el caso. Además se tendrá la posibilidad de adjuntar archivos en cualquier tipo de formato que se deseen adjuntar a la denuncia, esto haciendo clic en el botón "seleccionar archivo" y buscando el documento que se quiere adjuntar.

 En esta sección también deberás tildar el recuadro "Tiene cobertura financiera?" en caso de que el siniestro la tenga. Cuando el siniestro no tiene cobertura financiera el sistema lo notifica y deshabilita este campo.

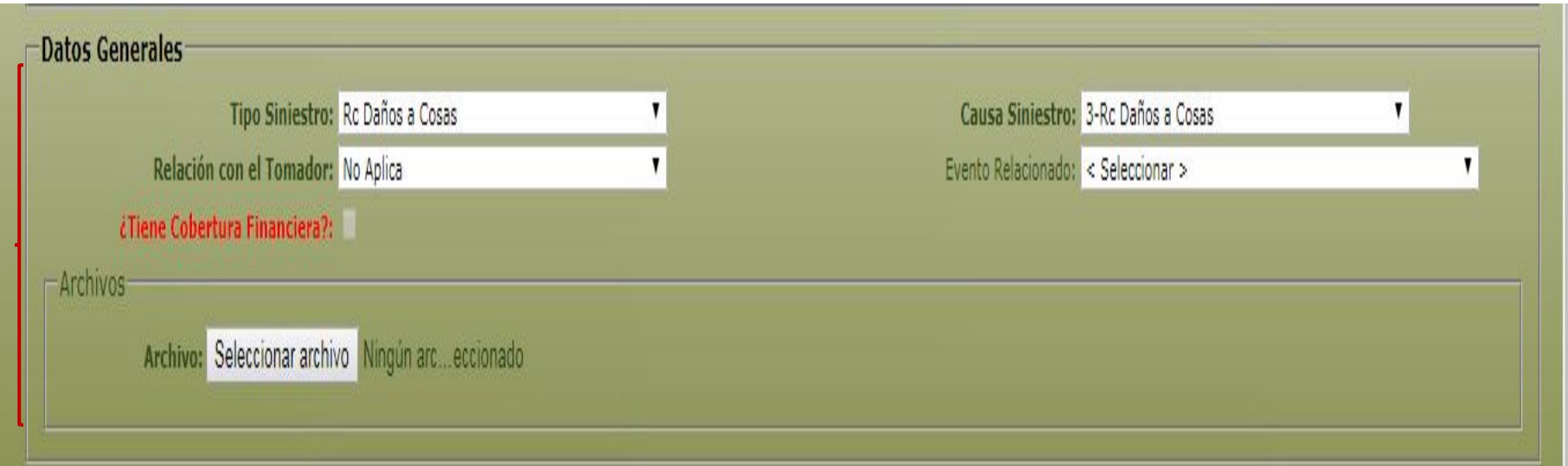

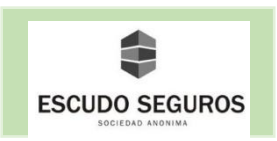

Una vez completados todos los datos, se debe hacer clic en el botón que se encuentra en la parte inferior izquierda de la pantalla "Aceptar Datos Generales" y aparecerá un anuncio avisando que la denuncia ha sido creada de manera satisfactoria.

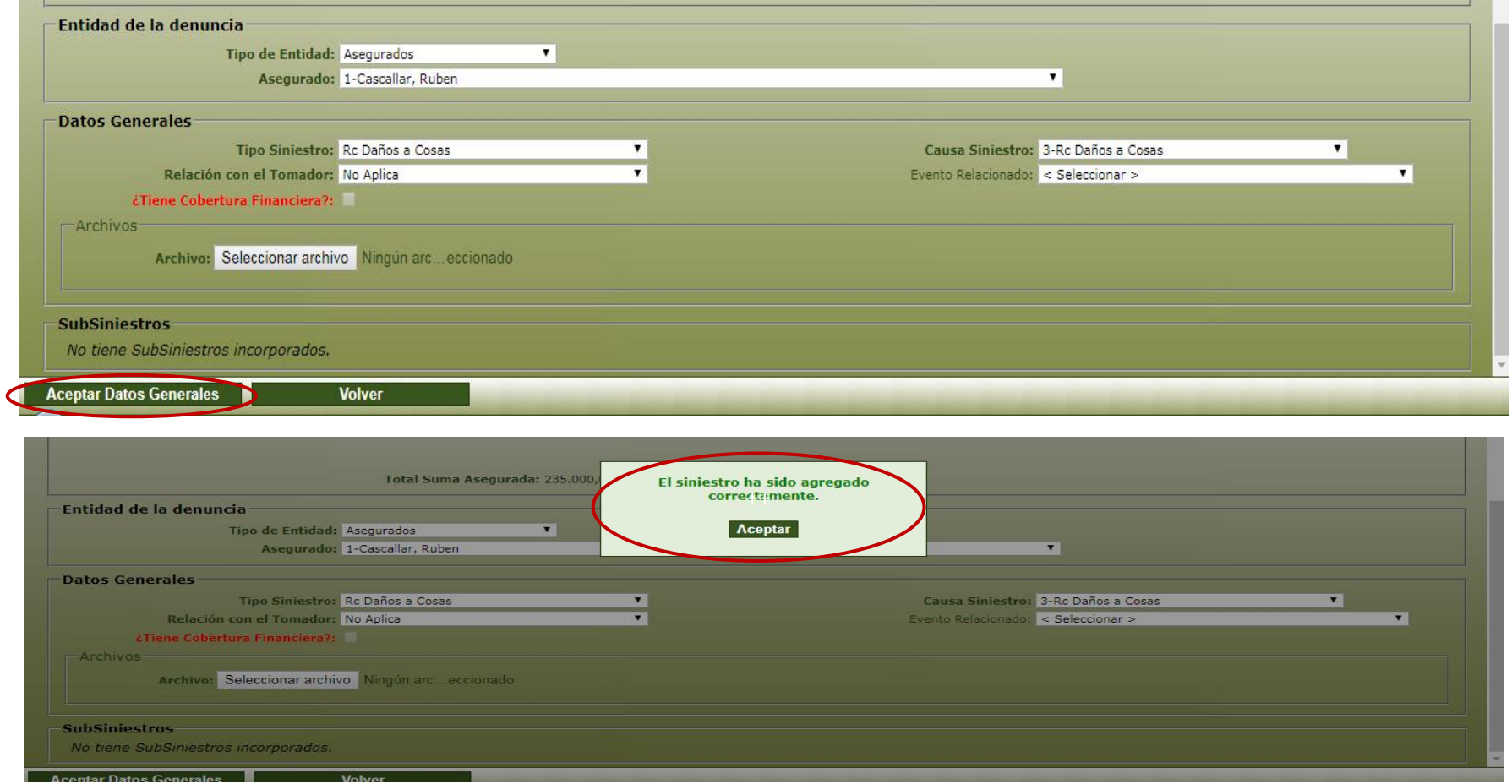

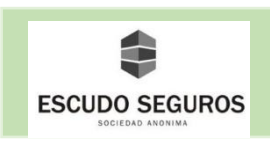

Cuando una denuncia se crea satisfactoriamente, aparecerá una flecha color azul que permitirá desplazarse por el resto de los apartados para completar las siguientes secciones.

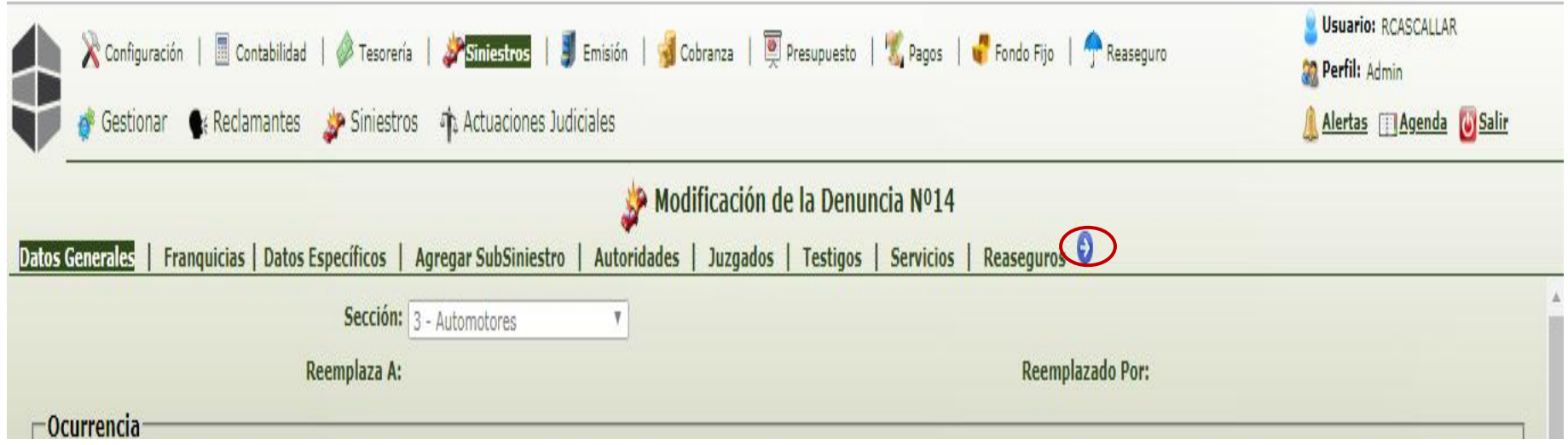

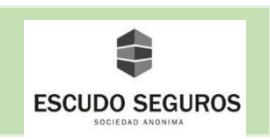

#### <span id="page-25-0"></span>**1.2 Franquicias**

 En este apartado el sistema mostrará información de las franquicias, en caso de que existan. En el ejemplo no hay franquicias involucradas en el siniestro.

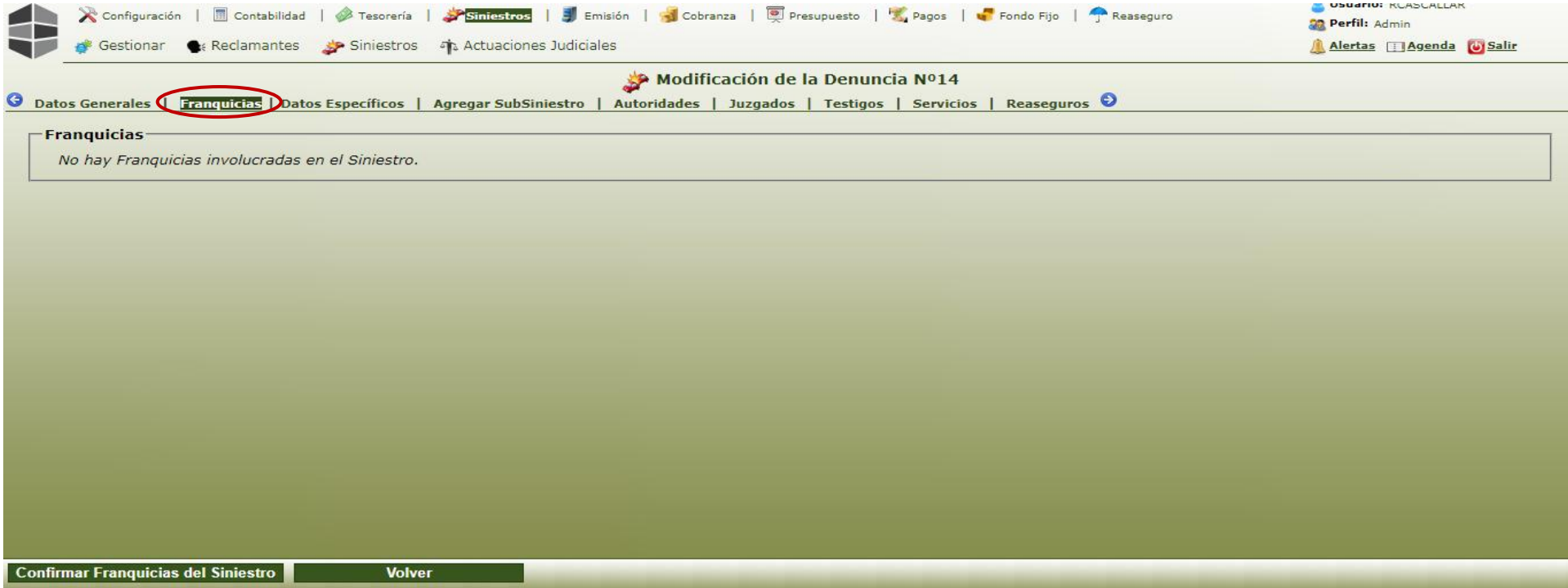

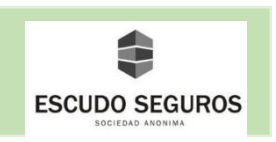

#### <span id="page-26-0"></span>**1.3 Datos Específicos**

 En este apartado existen dos secciones con campos que deben completarse, estas son: datos del conductor del vehículo asegurado y características del lugar del siniestro.

#### <span id="page-26-1"></span>**1.3.1 Datos del conductor del vehículo asegurado**

Se deben ingresar los datos del conductor del vehículo asegurado que tuvo el siniestro. Estos son:

**Tipo de persona**: se deberá seleccionar del listado. Puede ser física o jurídica.

- **Persona física:** si el conductor del vehículo asegurado es una persona física se deberán completar los siguientes campos:
	- **Tipo de documento:** tendrás que seleccionar del listado el tipo de documento del tomador de la póliza. Puede ser: Cedula de identidad, Documento Nacional de Identidad, Pasaporte, entre otros. En el ejemplo se ha seleccionado Documento Nacional de Identidad.
	- **Nº de documento:** se debe ingresar el número de documento del tomador sin puntos ni comas. En el ejemplo: 10555248
	- **CUIT:** se debe ingresar el número de CUIT de la persona física en caso de que la misma tenga condición fiscal de monotributista.*.*
	- **Fecha de CUIT válido.**
	- **Nombre:** se deben escribir el o los nombres del tomador. Ejemplo: Gladys Josefina
	- **Apellido:** se deben escribir el o los apellidos del tomador. Ejemplo: Milla Bastidas
	- **Sexo:** se debe seleccionar Hombre o Mujer según sea el caso. Ejemplo: Mujer.

**Nota:** Si el sistema posee información previa del conductor del vehículo asegurado, al colocar el Nº de documento, este completará automáticamente los campos nombre, apellido y sexo. Existen otros campos en esta sección como la fecha de nacimiento, el estado civil, ocupación y website que no son obligatorios de completar para continuar, pero si lo desea pueden completarse.

**Grupo afinidad:** por defecto viene seleccionado la casa central.

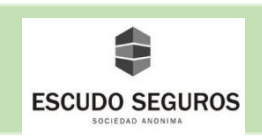

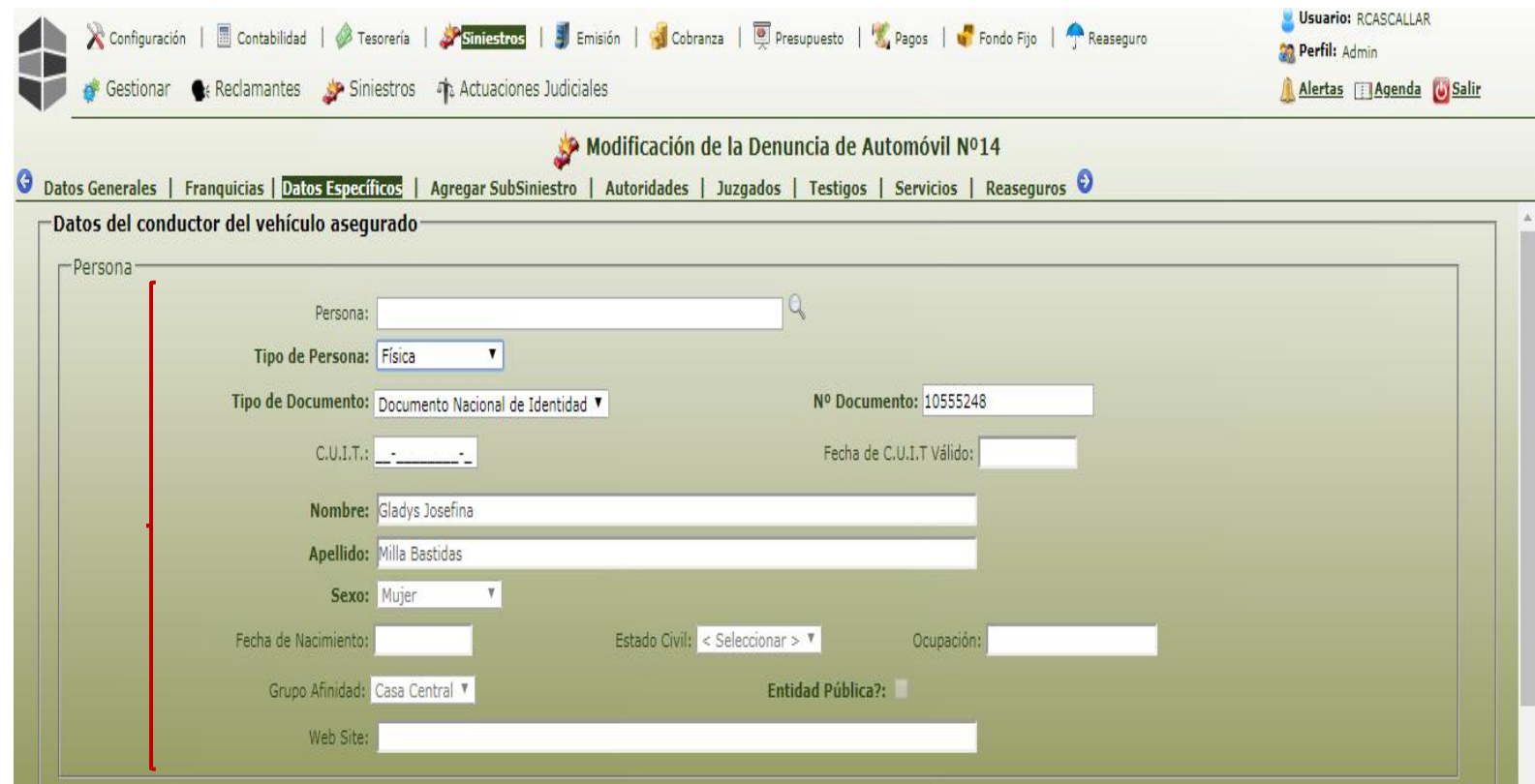

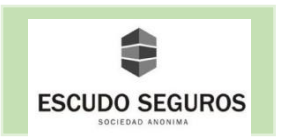

- **Persona jurídica:** si el conductor del vehículo asegurado es una persona jurídica, se deberán completar los siguientes campos:
	- **CUIT:** se deberá ingresar el número de CUIT de la persona jurídica.
	- **Fecha de CUIT válido.**
	- **Tipo de sociedad:** se debe seleccionar del listado, puede ser: asociación civil, mutuales, sociedad anónima, sociedad colectiva, sociedad cooperativa, entre otras. Ejemplo: Sociedad Anónima.
	- **Razón social:** se deberá ingresar la razón social de la empresa.
	- **Grupo Afinidad:** por default será casa central.
	- **Website:** se debe ingresar un sitio web, si la empresa lo tiene. Este campo no es obligatorio.

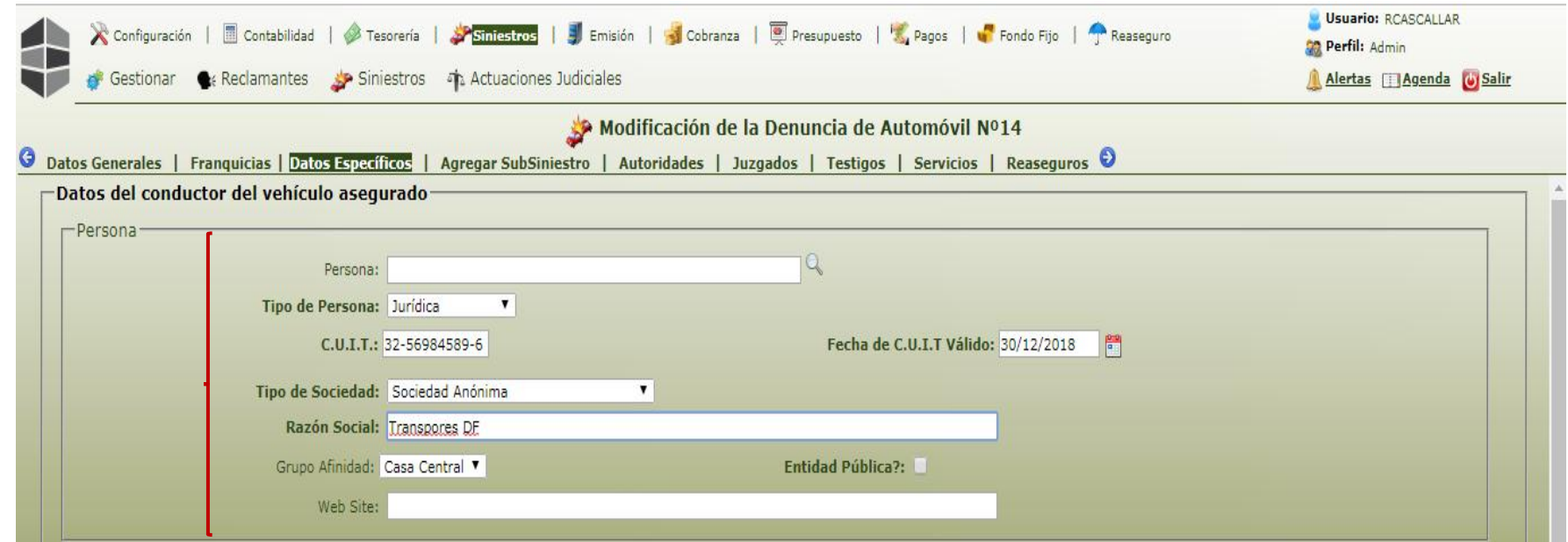

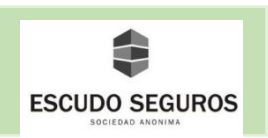

Posteriormente se deben completar los siguientes datos que también pertenecen a la misma sección:

- Relación con el asegurado: se debe seleccionar del listado la relación del conductor del vehículo con el asegurado.
- Registro expedido por: se debe ingresar quien ha expedido el registro de conducir del conductor del vehículo asegurado.
- Categoría del registro: se debe ingresar la categoría del registro de conducir del conductor del vehículo asegurado.
- Nro de registro: se debe ingresar el número del registro de conducir del conductor del vehículo.
- Registro vto: se debe ingresar la fecha de vencimiento del registro de conducir del conductor del vehículo asegurado.
- -

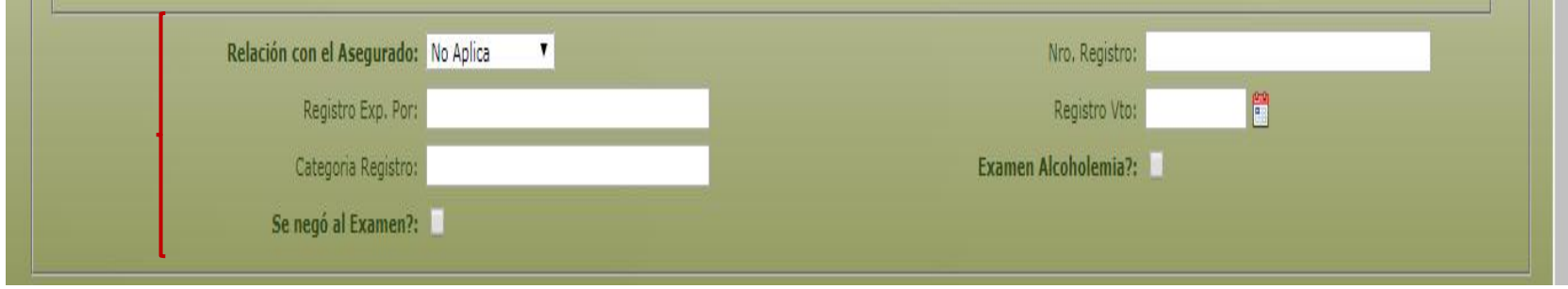

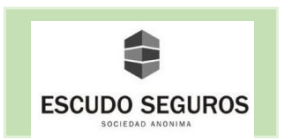

#### <span id="page-30-0"></span>**1.3.2 Características del lugar del siniestro**

 Esta sección está compuesta por un conjunto de campos obligatorios por la superintendencia de seguros para dar de alta un siniestro, es necesario que los mismos sean completados.

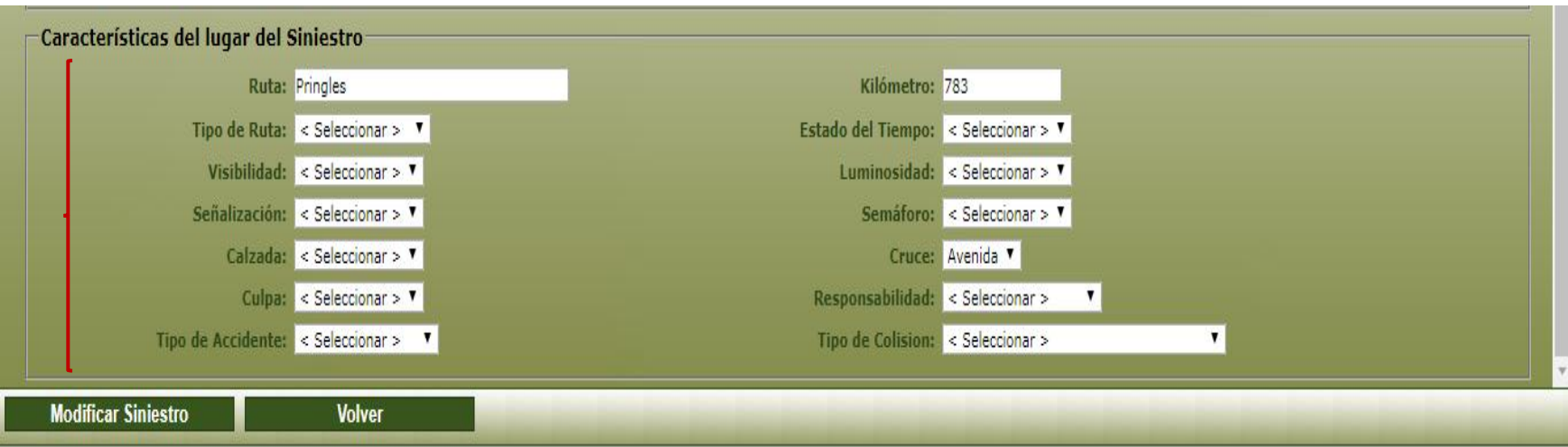

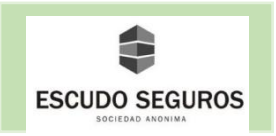

Una vez ingresados todos los datos, es momento de guardar y continuar con el siguiente apartado. Para esto debemos hacer clic en la flecha azul que se encuentra al final del menú de apartados.

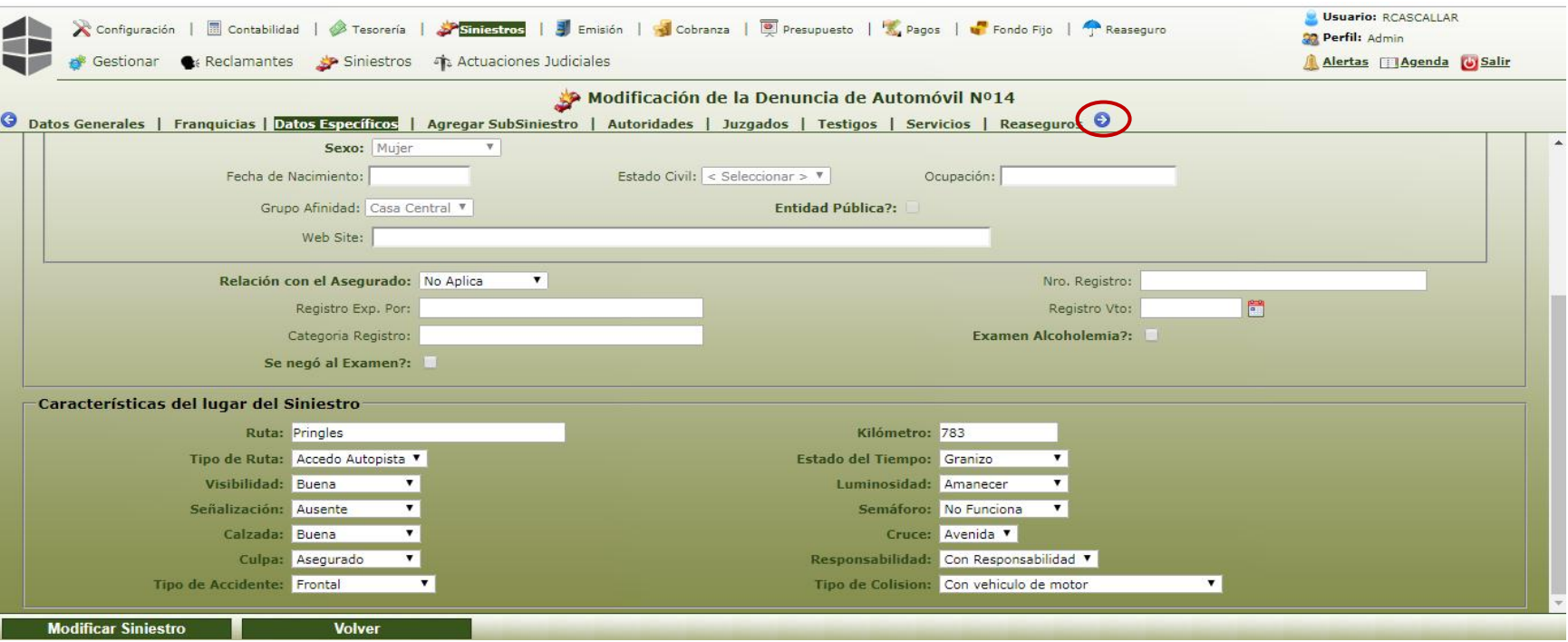

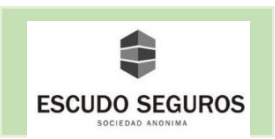

#### <span id="page-32-0"></span>**1.4 Agregar subsiniestro**

Para agregar un subsiniestro al sistema, se deberán completar los campos siguientes:

**- Entidad:** Se refiere a la persona que está iniciando el reclamo. Puede ser el tomador de la póliza, el asegurado o un tercero reclamante. En el caso del ejemplo, como el siniestro ocurrido es un robo, la persona que realiza el reclamo es el asegurado que a su vez, en este caso, es el tomador de la póliza.

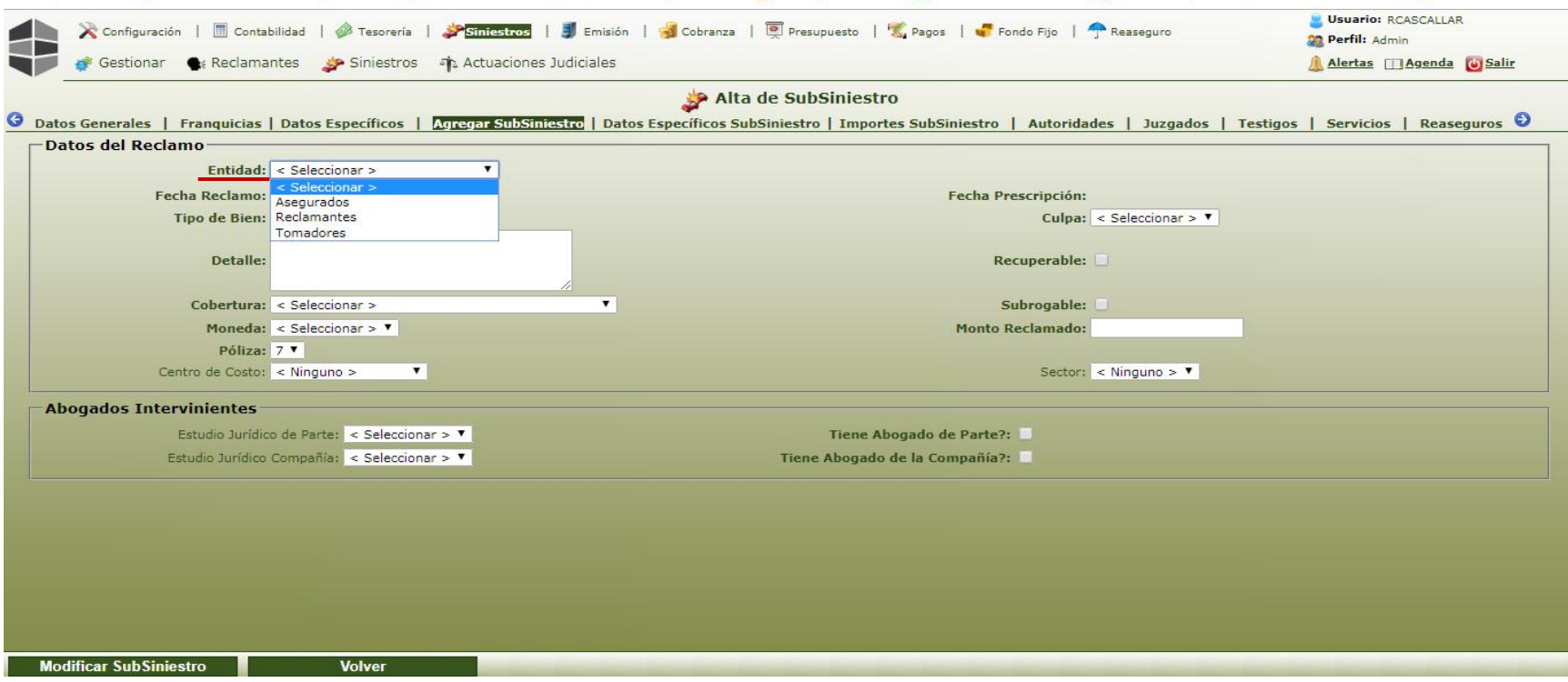

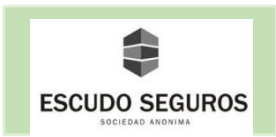

**- Fecha Reclamo:** se debe ingresar la fecha en la que está ingresando el reclamo. En el ejemplo: 30/11/2018.

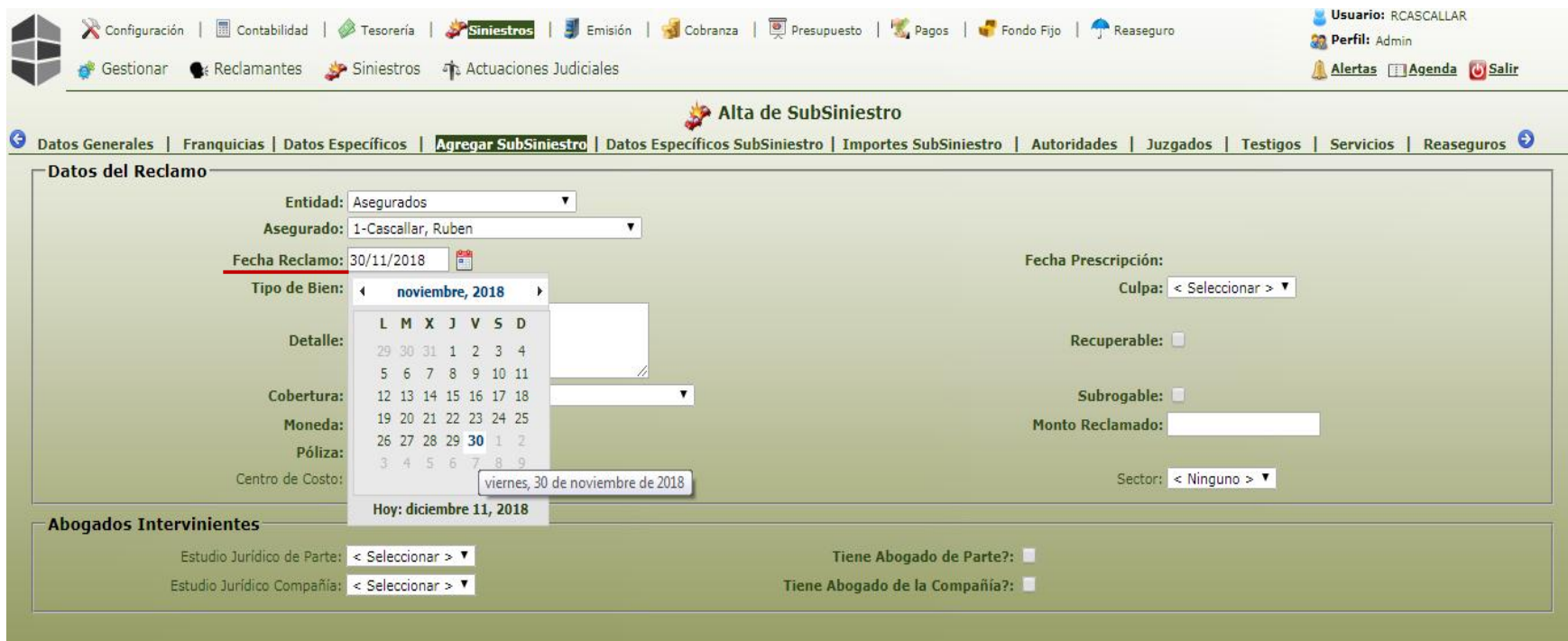

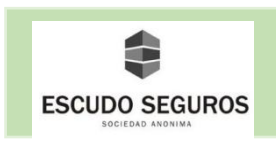

**- Tipo de Bien:** se debe seleccionar del listado, el reclamo se puede estar presentando en base a un vehículo, persona o cosas.

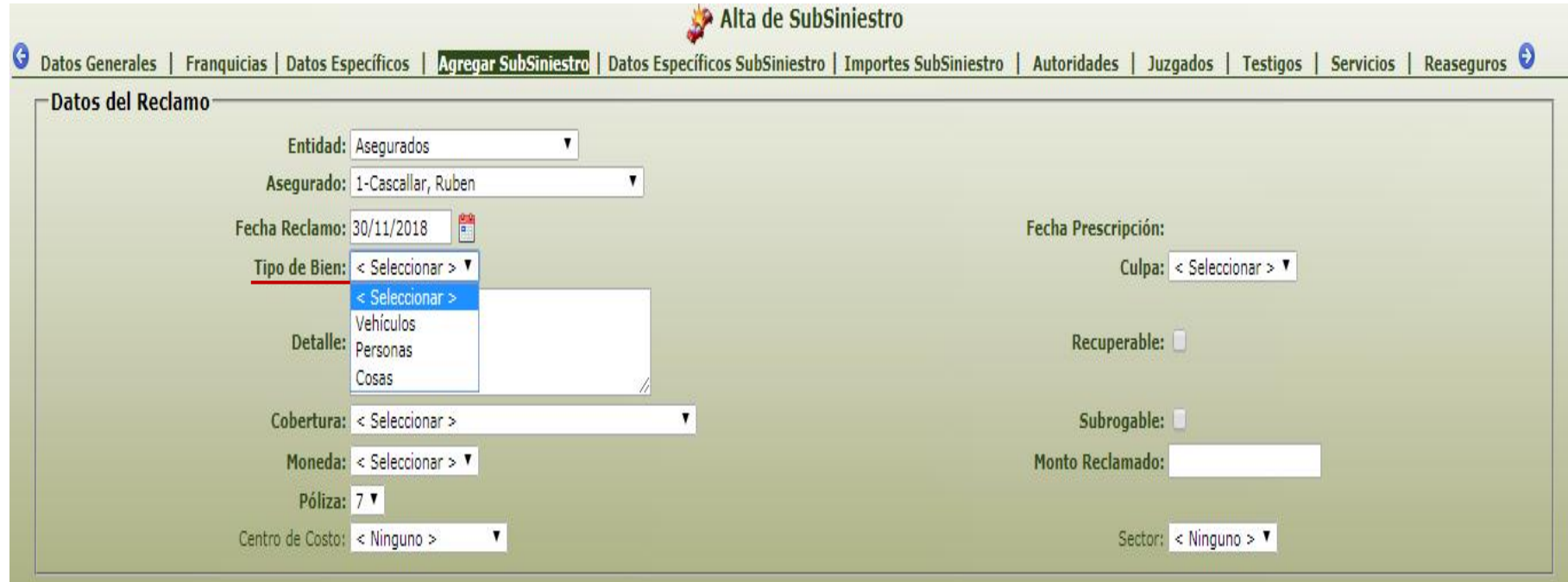

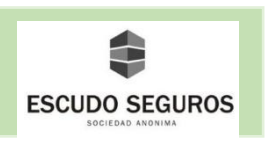

**- Detalle:** se debe ingresar una descripción del siniestro ocurrido.

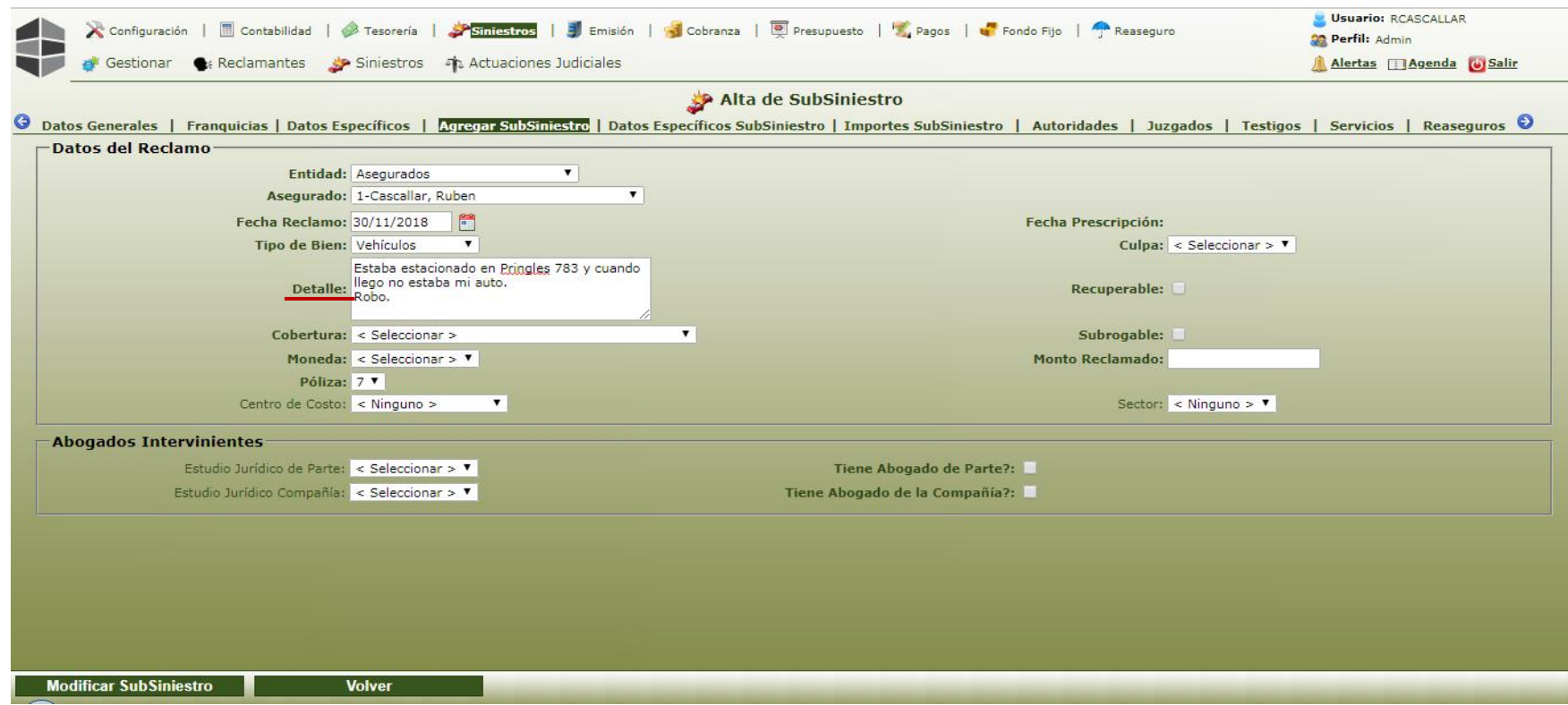

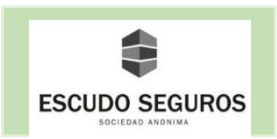

**- Cobertura:** se debe seleccionar del listado, el tipo de cobertura al que está relacionado el siniestro. En caso de que la póliza no disponga de esa cobertura, el sistema lo notificará inmediatamente.

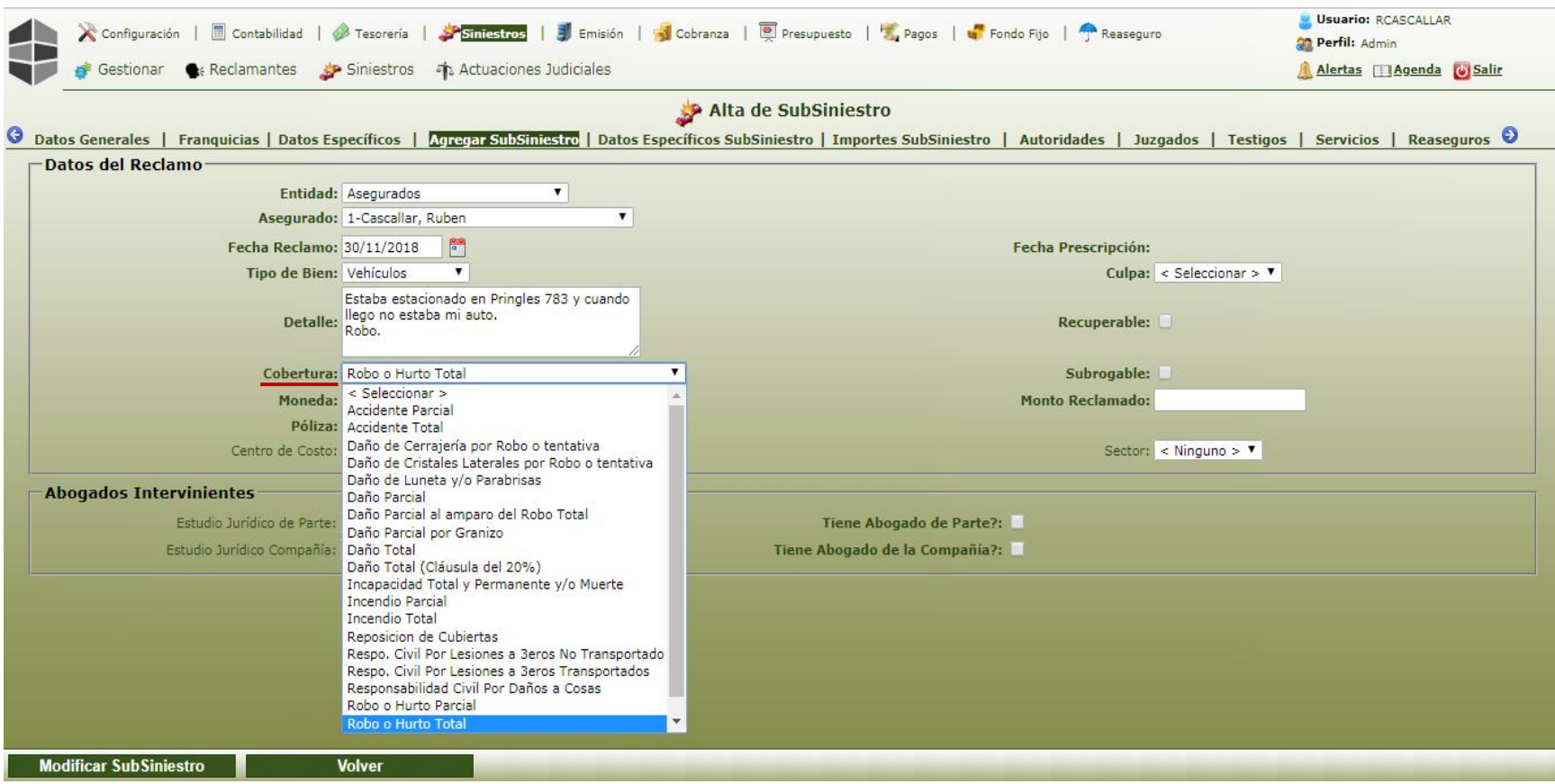

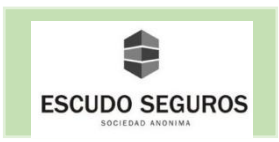

**- Moneda:** se debe seleccionar del listado la moneda con la cual se va a manejar el siniestro. Actualmente se utiliza solo pesos.

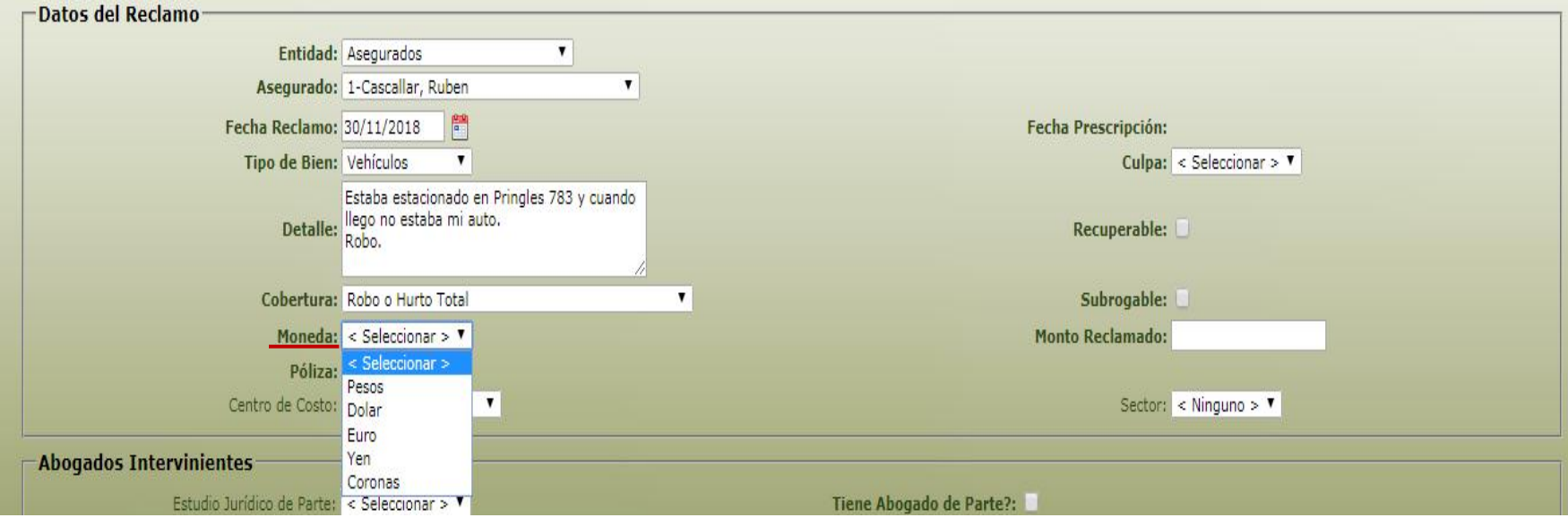

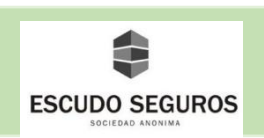

**- Póliza:** viene seleccionada por default la póliza que afecta el siniestro que se está cargando en el sistema y que en la denuncia previamente se indicó.

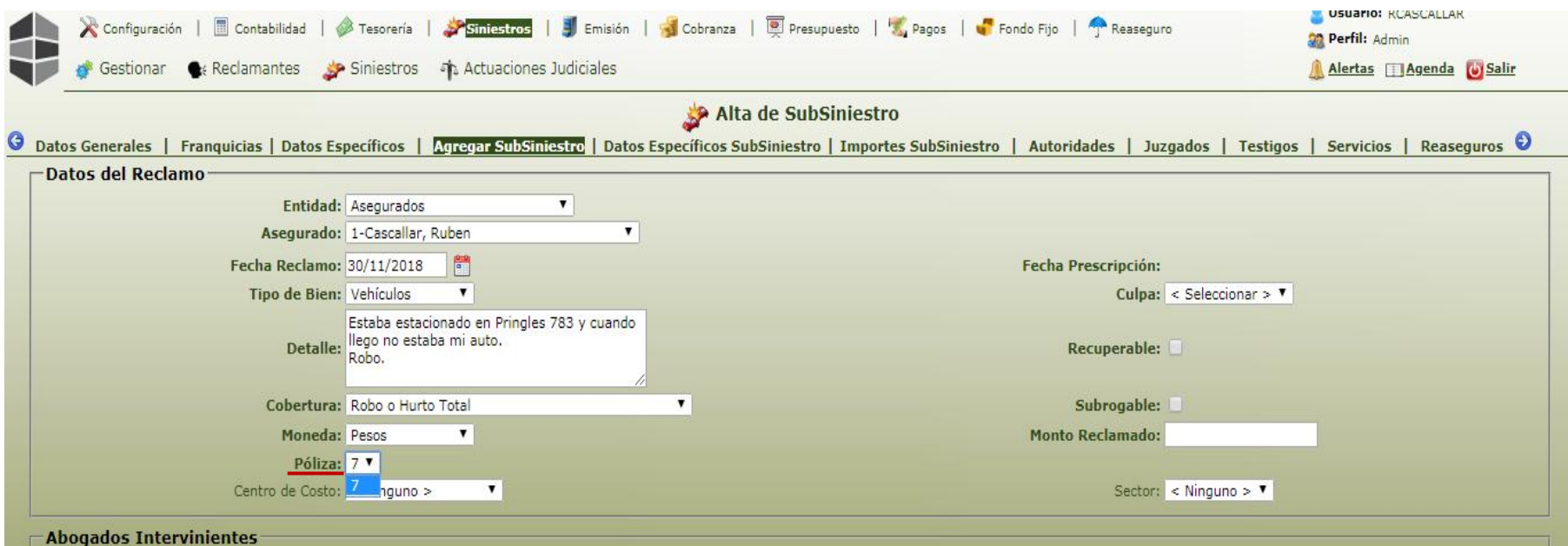

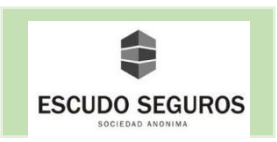

- **Centro de Costo:** se debe seleccionar del listado el centro de costo desde donde se está cargando el reclamo. En el caso del ejemplo el centro de costo es Casa Central.

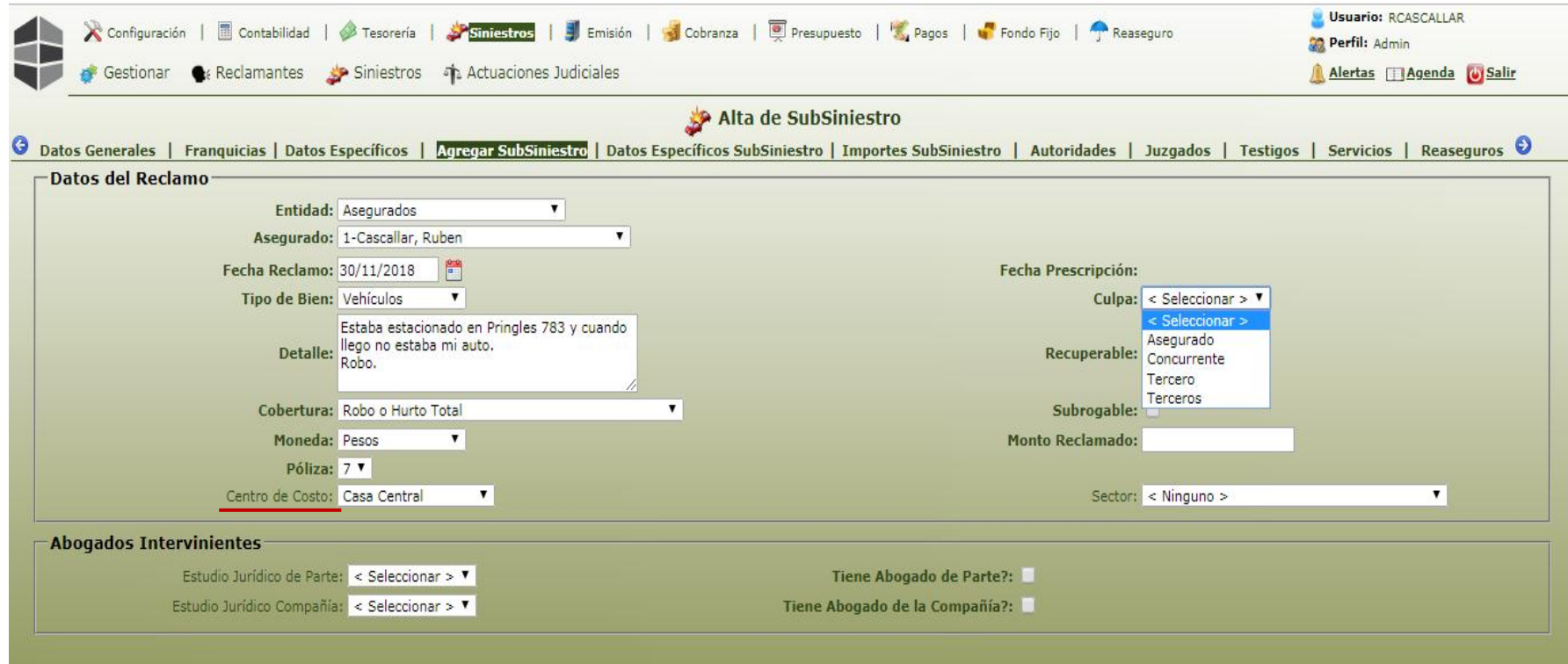

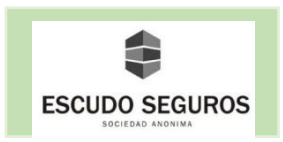

**- Culpa:** se debe seleccionar del listado si la culpa es del asegurado, del tercero o terceros o si la culpa es concurrente.

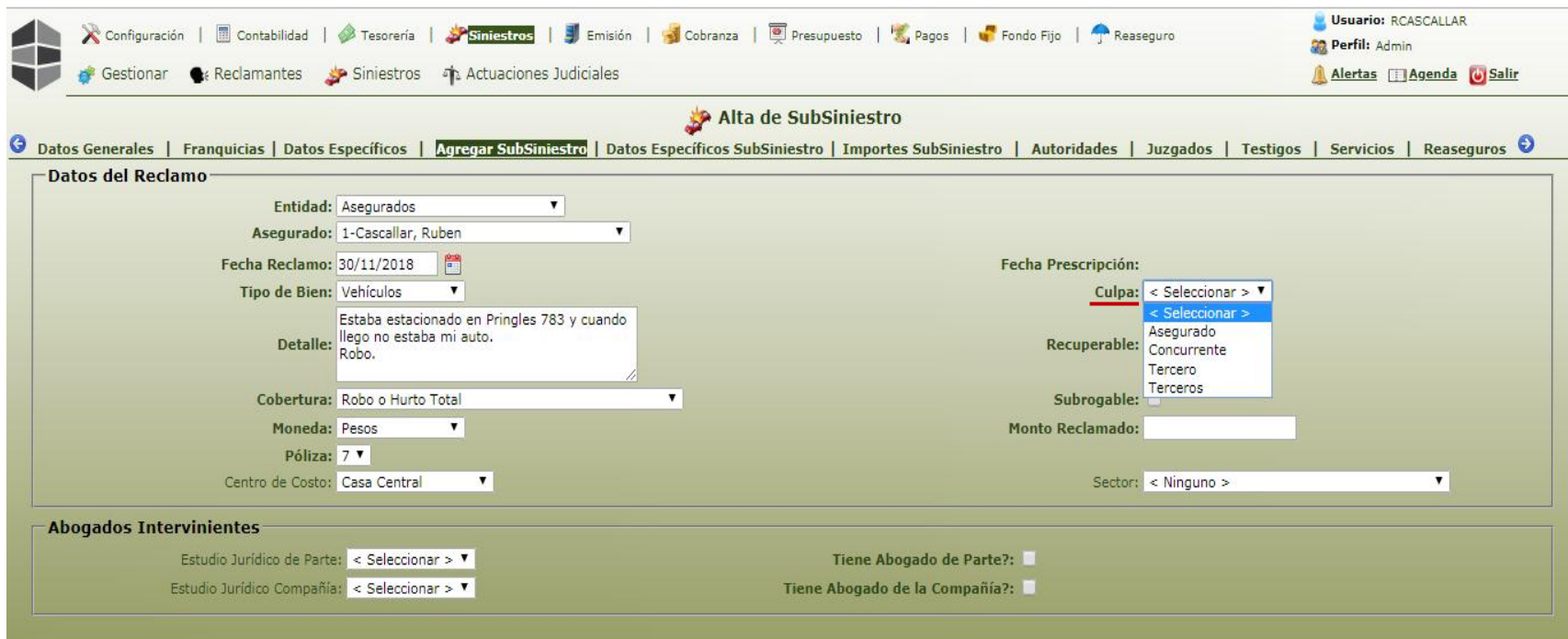

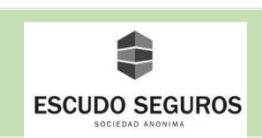

**- Monto reclamado:** se debe ingresar un estimado del monto que se está reclamando. Para ingresar el monto usted debe hacer clic en el casillero, luego presionar "." Agregar parte entera, presionar ".", agregar parte decimal.

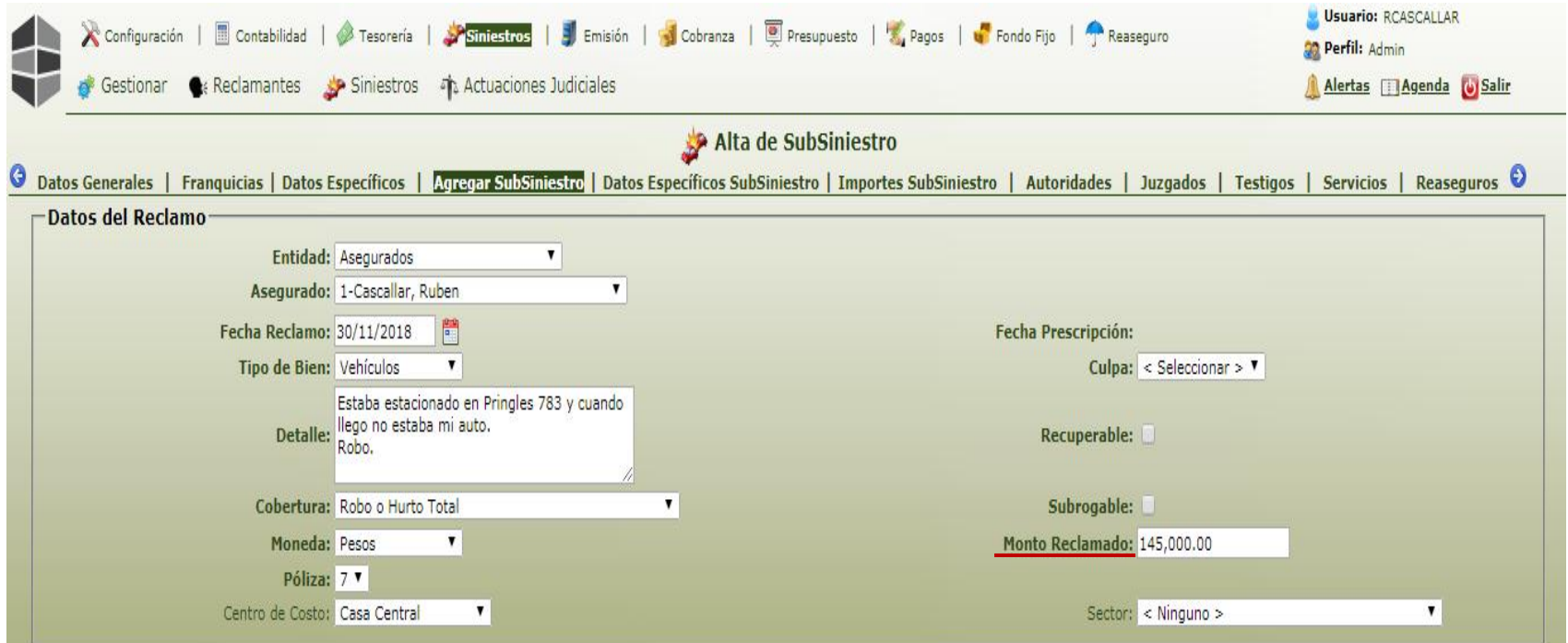

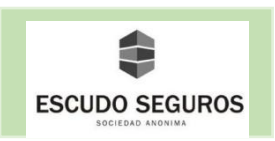

**- Sector:** Se debe elegir del listado el sector al que pertenece la póliza.

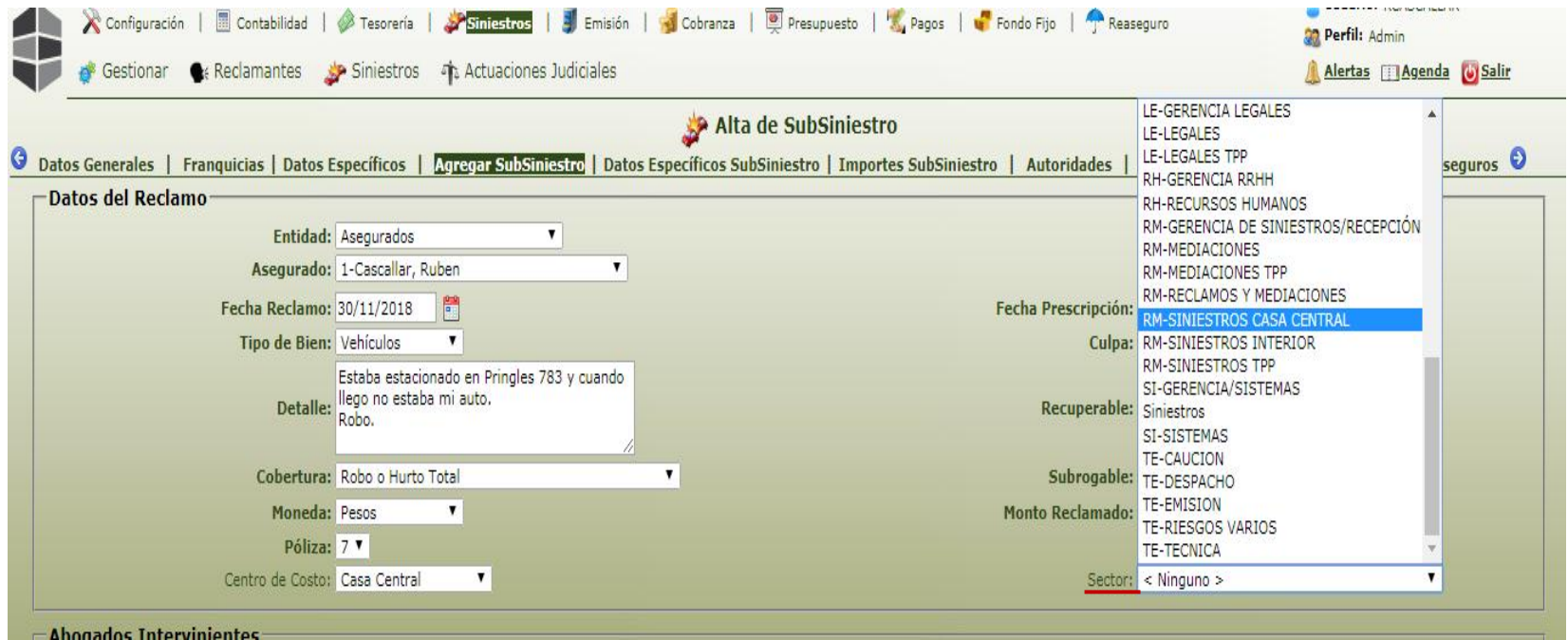

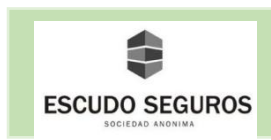

#### <span id="page-43-0"></span>**1.4.1 Datos Específicos de Subsiniestro**

En este apartado se deberán completar las siguientes secciones

#### <span id="page-43-1"></span>**1.4.1.1 Sección Propietario**

 En esta sección se deben completar los datos del propietario del vehículo de la persona que reclama. En el ejemplo el propietario es Ruben Cascallar.

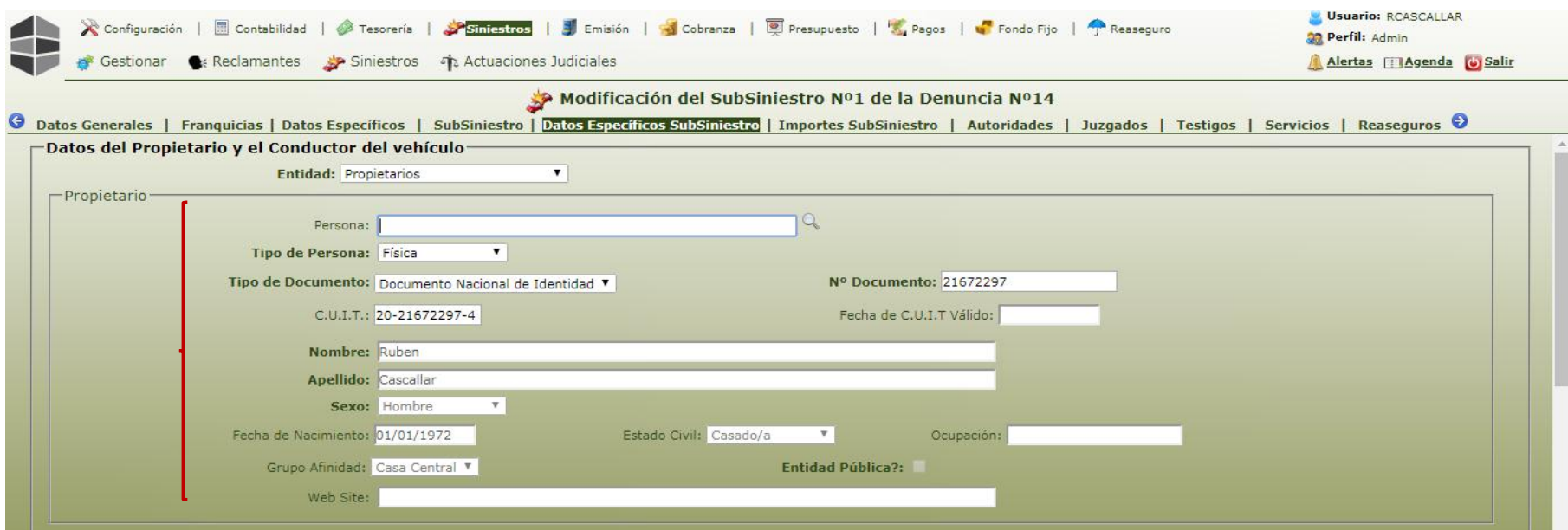

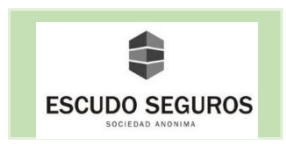

#### <span id="page-44-0"></span>**1.4.1.2 Sección Conductor**

 En esta sección se deben completar los datos del conductor del vehículo de la persona que reclama. En este caso, como fue un robo, no conducía nadie, sin embargo en el sistema es necesario completar los datos, por lo tanto deberás ingresar los datos del propietario del vehículo.

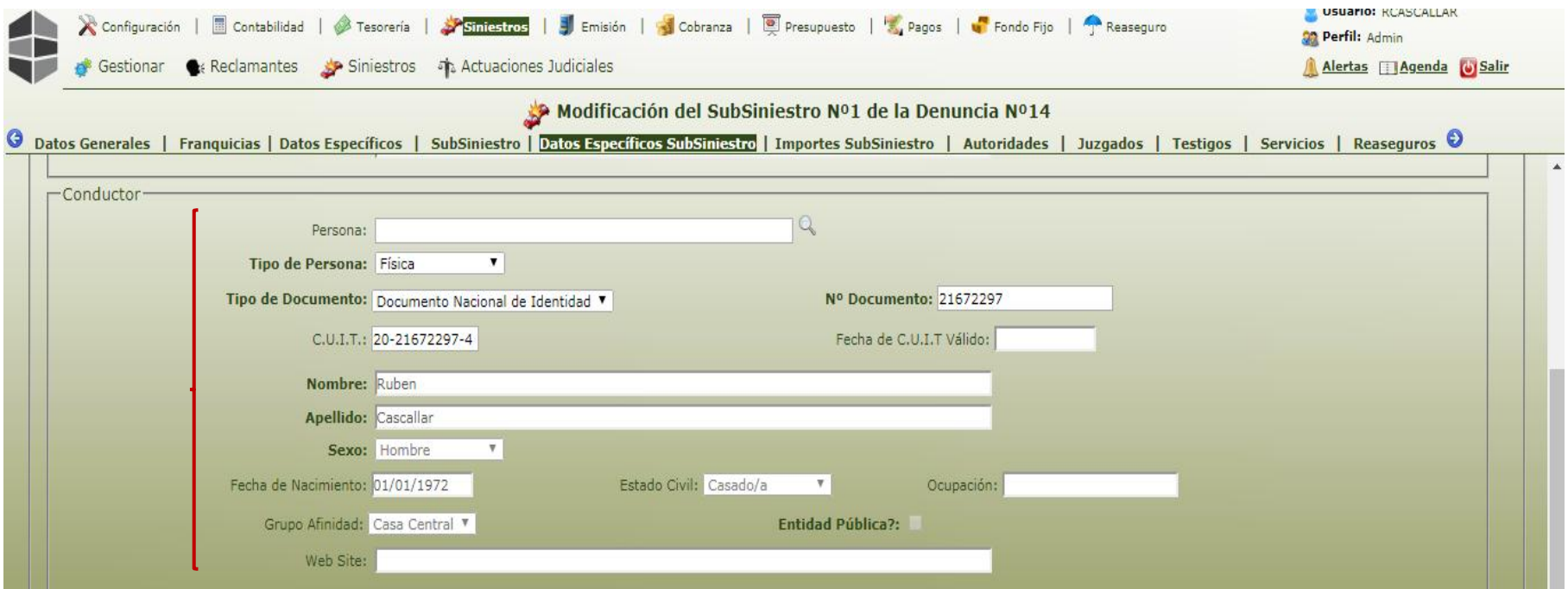

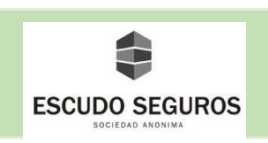

#### <span id="page-45-0"></span>**1.4.1.3 Datos del Vehículo**

Se debe ingresar la información del vehículo del reclamante, en este caso el vehículo es del asegurado.

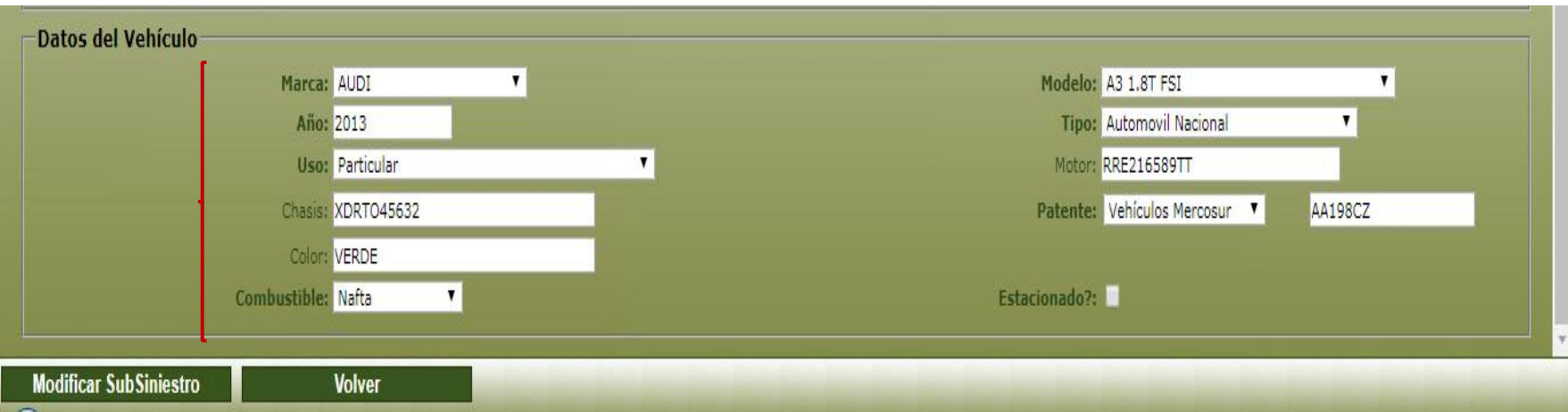

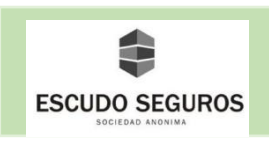

 Una vez ingresados los datos, deberás presionar el botón de modificar subsiniestro para guardar la información y posteriormente presionar la flecha azul que se encuentra al final de los apartados para continuar.

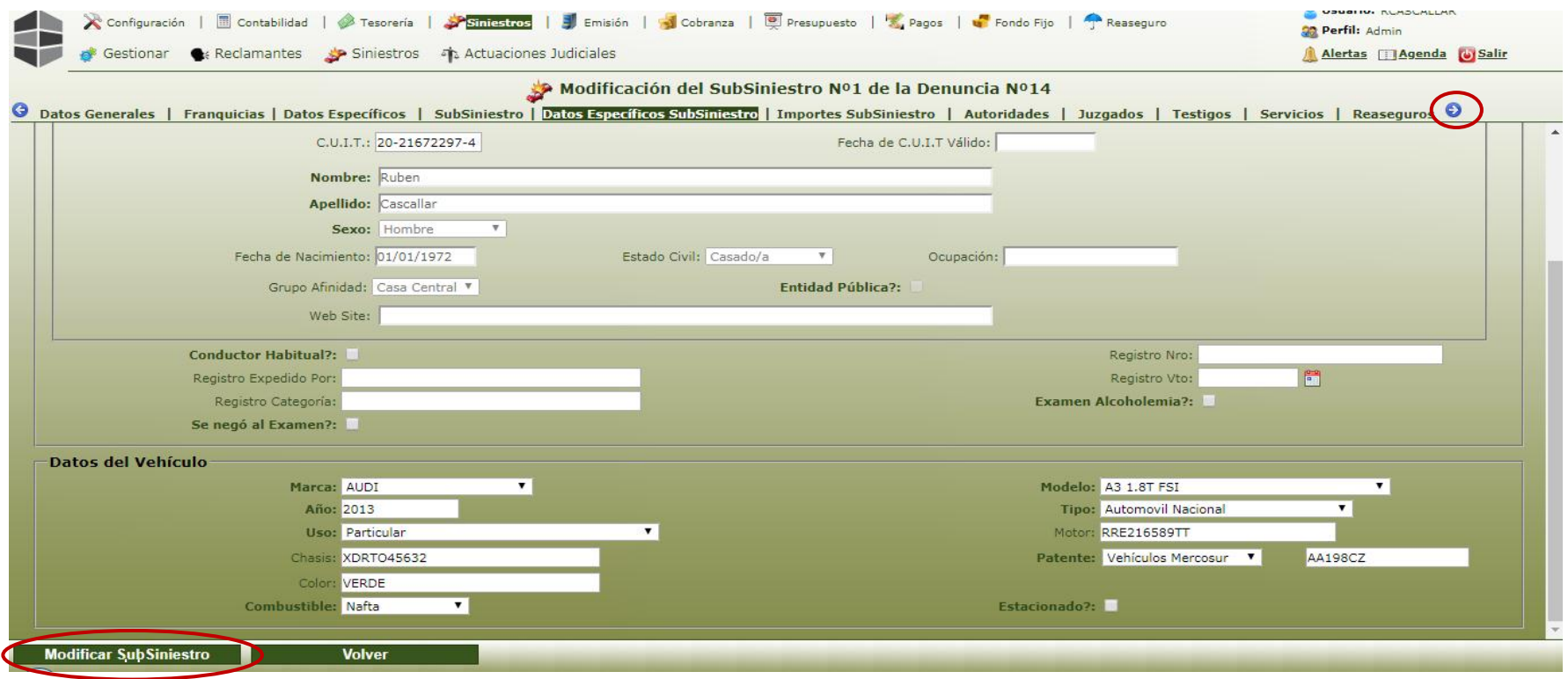

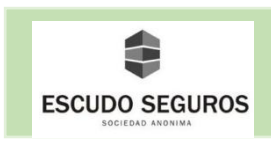

#### <span id="page-47-0"></span>**1.5 Importe Subsiniestro**

En este apartado se deberán completar los siguientes campos:

- **Tipo de Reserva:** se debe escoger del listado, puede ser de gestión o SSN.

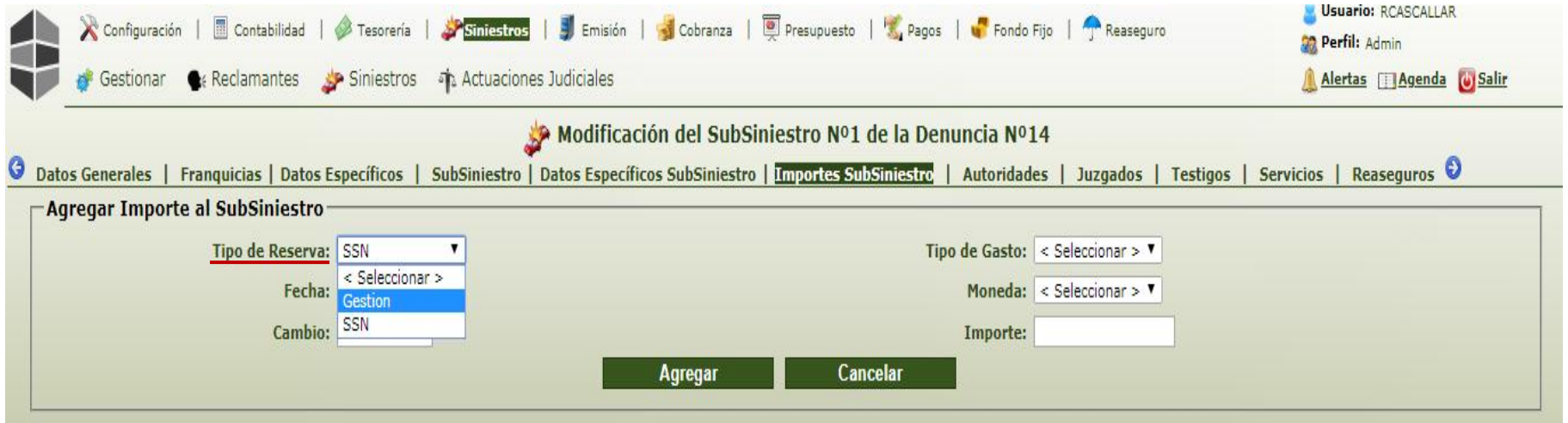

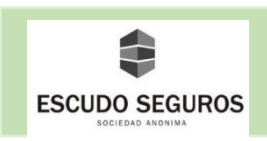

- **Fecha:** Vendrá cargada por defecto. Esta corresponde con la fecha en que fue presentada la denuncia.

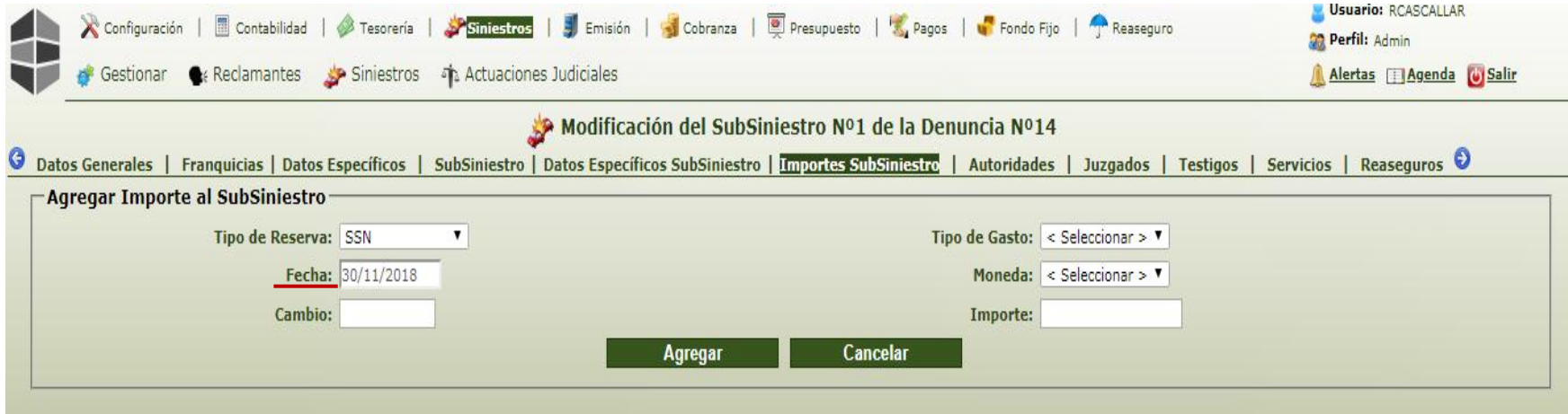

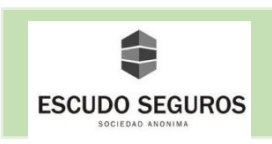

- **Tipo de Gasto:** se debe escoger del listado, puede ser gastos, honorarios, indemnización.

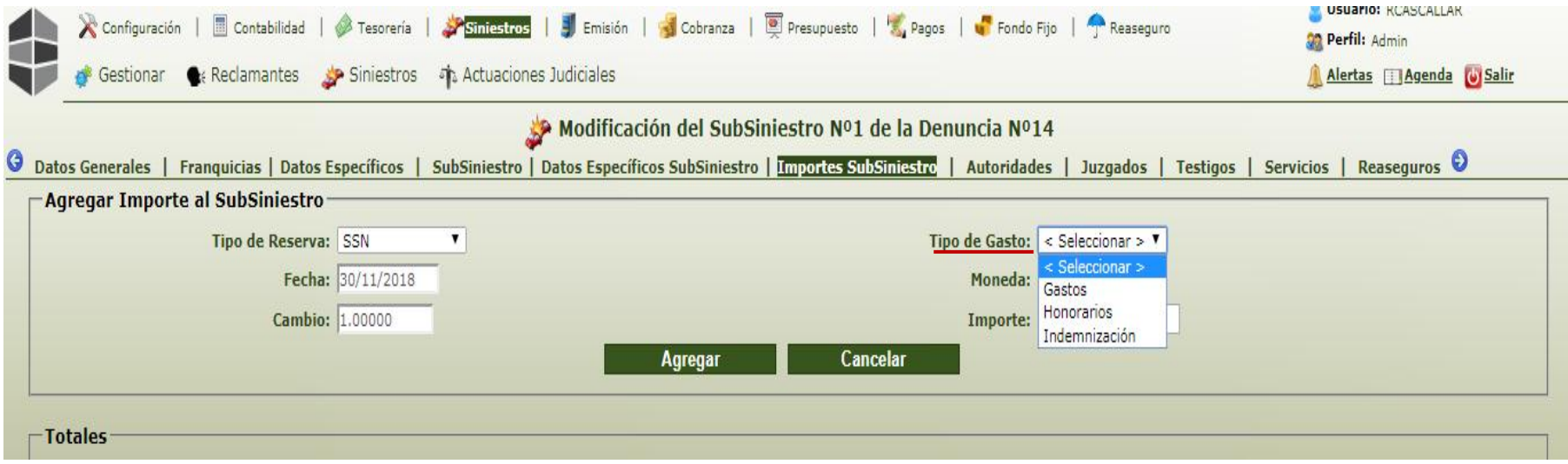

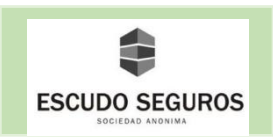

- **Moneda:** se debe escoger del listado el tipo de moneda con la cual se liquidara el siniestro. Actualmente solo se utiliza pesos.

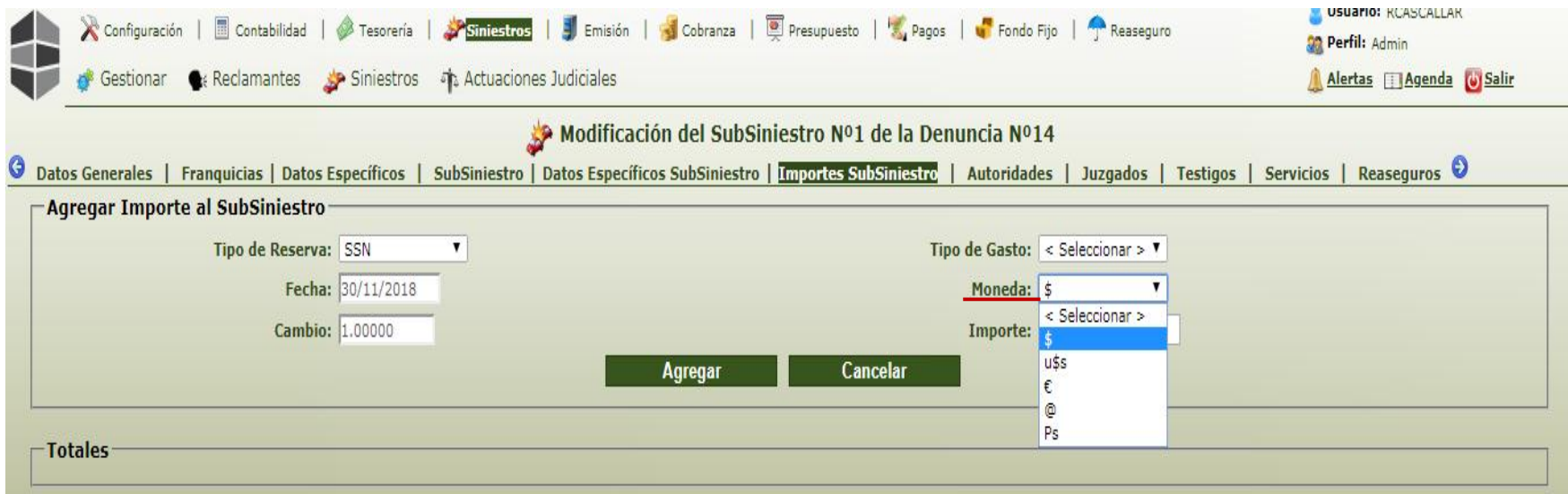

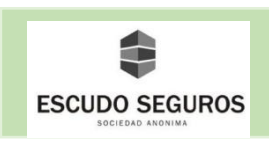

- **Cambio:** este campo se completa automáticamente al seleccionar el tipo de moneda pesos.

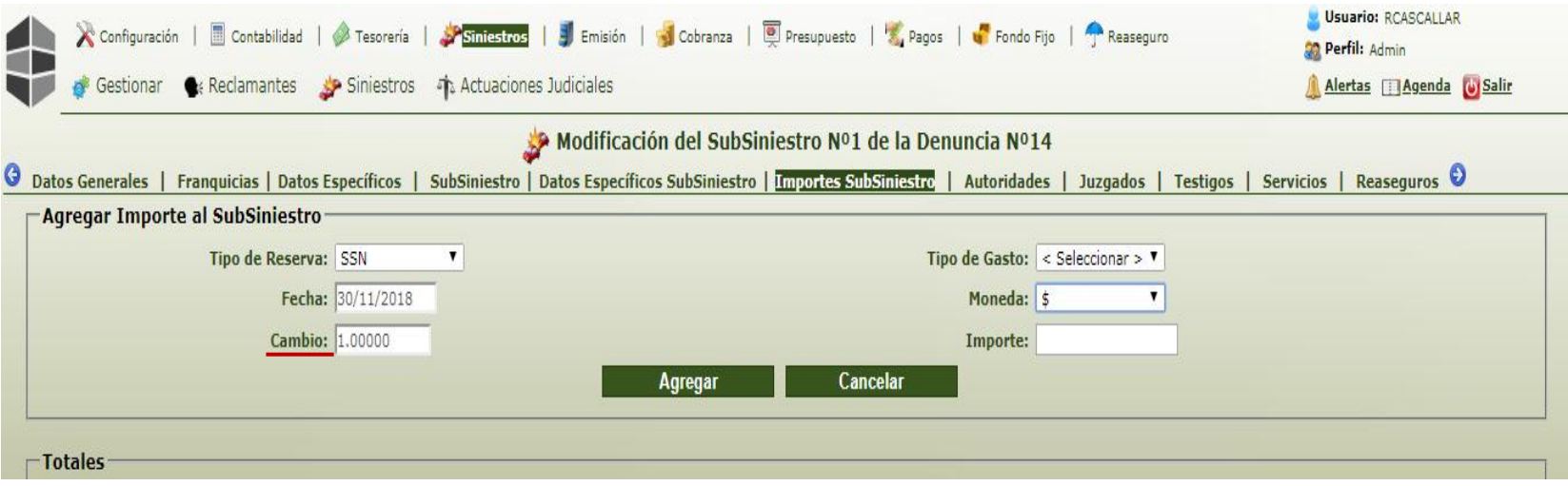

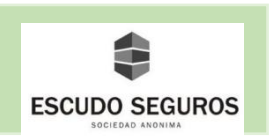

- **Importe:** se debe agregar el importe estimado de la reserva. Para ello hacemos clic en el campo, una vez este pintado en color azul presionamos un "." Ingresamos la parte entera luego otro "." Y finalmente la parte decimal en el caso de que exista.

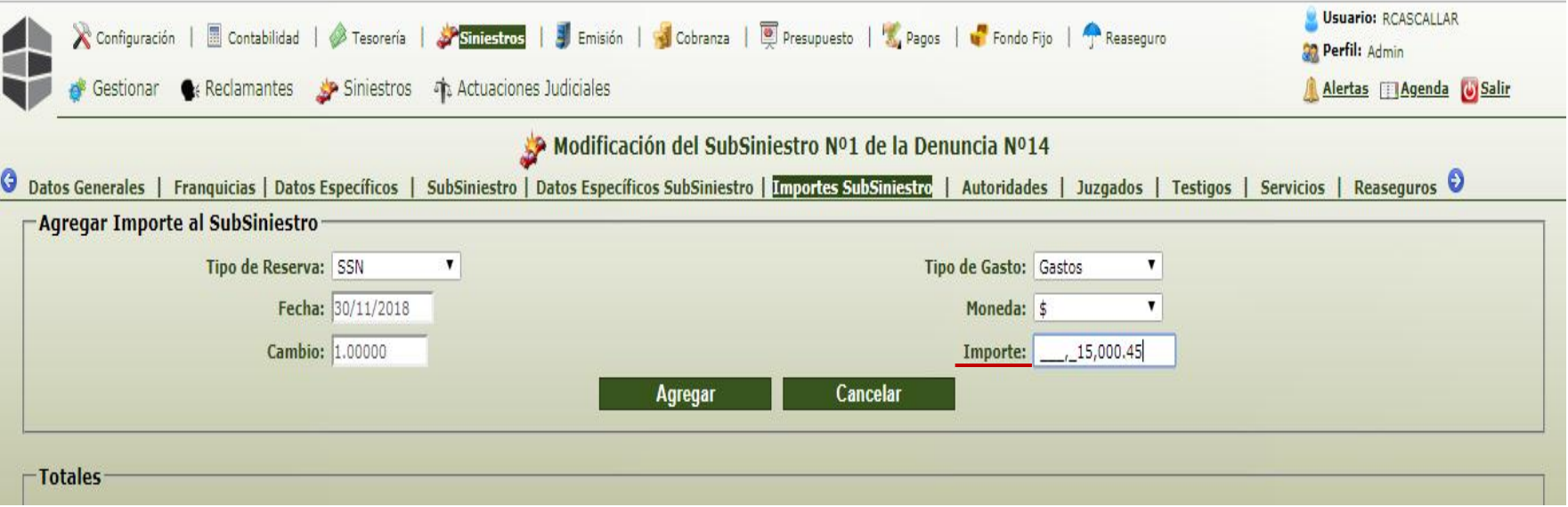

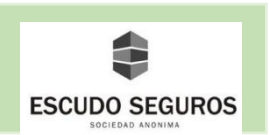

Una vez ingresados los datos, deberás presionar el botón agregar y de esta manera se agregará satisfactoriamente el importe. En el caso de querer agregar más de un importe, se repiten nuevamente los casos hasta agregar todos los importes deseados.

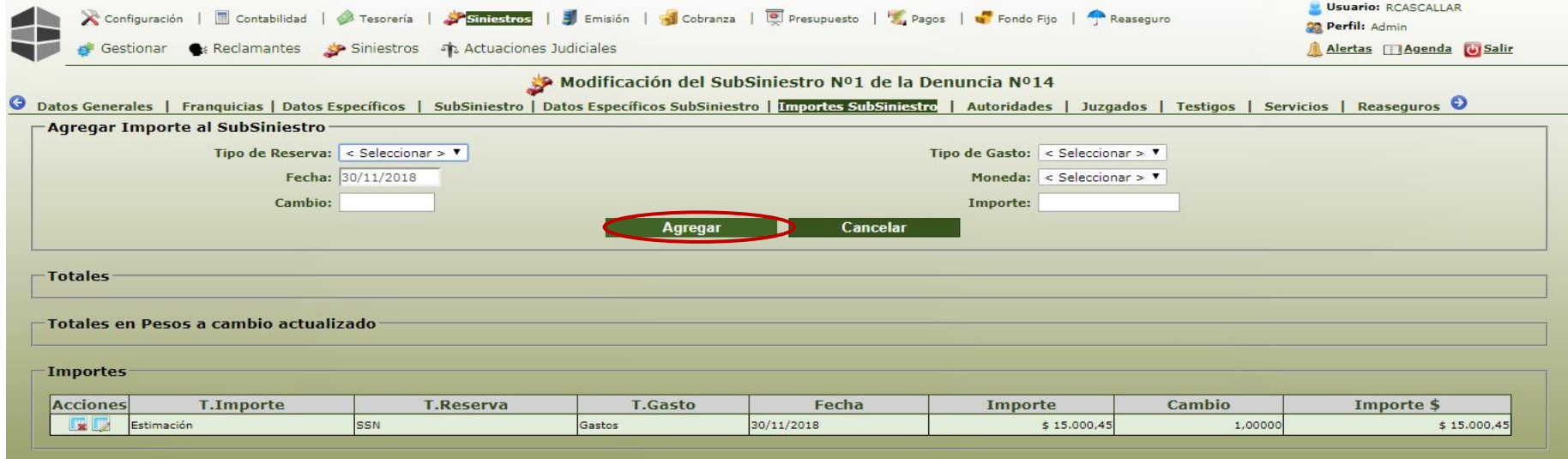

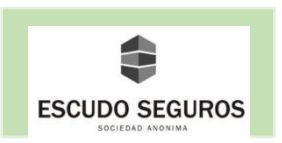

Al agregar todos los importes deseados deberás almacenar la información en el sistema, para ello debes hacer clic en el botón que se encuentra en la parte inferior izquierda "Confirmar importes del subsiniestro" y así finaliza la carga de una denuncia en el sistema. Te encontrarás con otros apartados como: autoridades, juzgados y testigos que no son necesarios de completar al menos de que en el siniestro exista alguna de estas figuras.

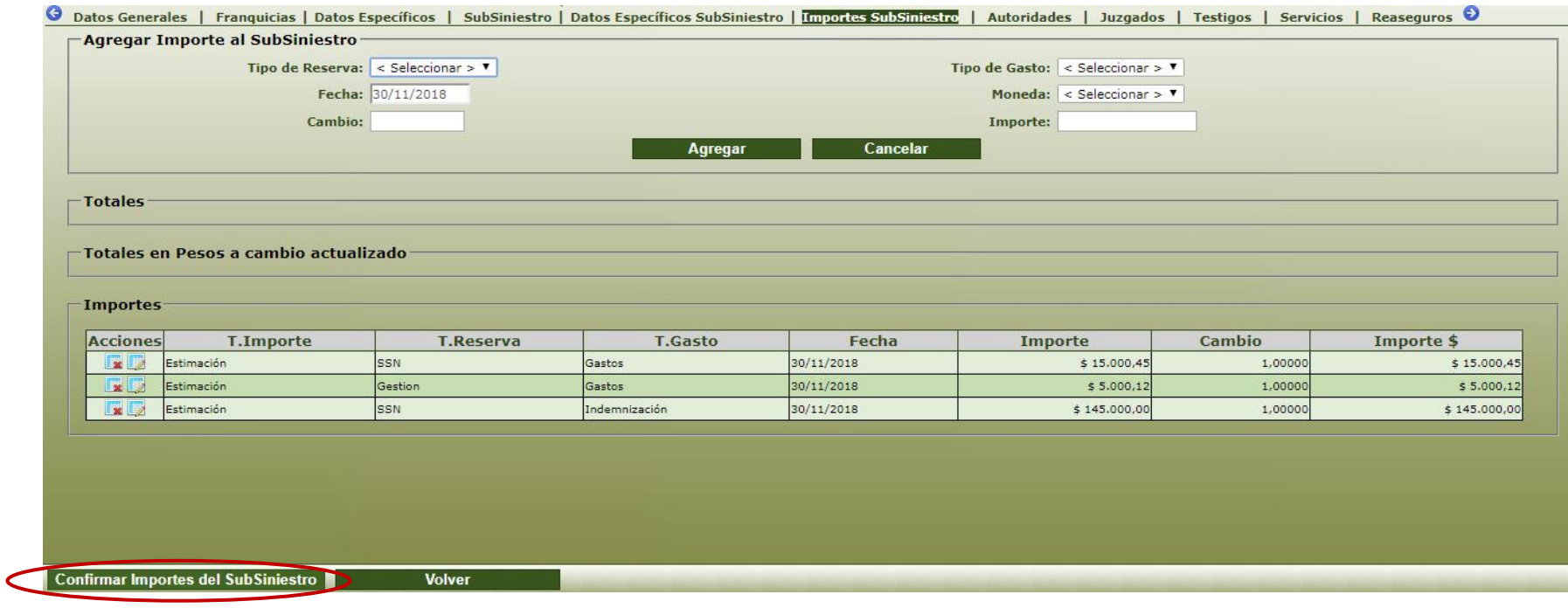